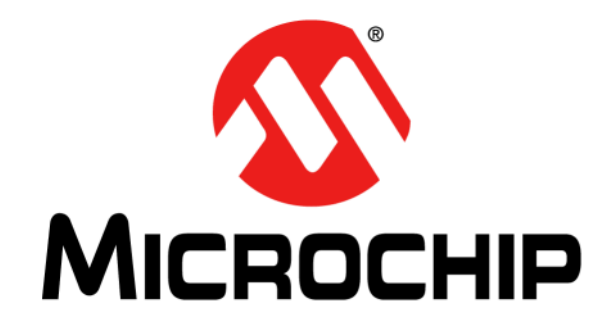

# **UCS2112 Dual USB Port Power Evaluation Board User's Guide**

2015 Microchip Technology Inc. DS50002420A

#### **Note the following details of the code protection feature on Microchip devices:**

- Microchip products meet the specification contained in their particular Microchip Data Sheet.
- Microchip believes that its family of products is one of the most secure families of its kind on the market today, when used in the intended manner and under normal conditions.
- There are dishonest and possibly illegal methods used to breach the code protection feature. All of these methods, to our knowledge, require using the Microchip products in a manner outside the operating specifications contained in Microchip's Data Sheets. Most likely, the person doing so is engaged in theft of intellectual property.
- Microchip is willing to work with the customer who is concerned about the integrity of their code.
- Neither Microchip nor any other semiconductor manufacturer can guarantee the security of their code. Code protection does not mean that we are guaranteeing the product as "unbreakable."

Code protection is constantly evolving. We at Microchip are committed to continuously improving the code protection features of our products. Attempts to break Microchip's code protection feature may be a violation of the Digital Millennium Copyright Act. If such acts allow unauthorized access to your software or other copyrighted work, you may have a right to sue for relief under that Act.

Information contained in this publication regarding device applications and the like is provided only for your convenience and may be superseded by updates. It is your responsibility to ensure that your application meets with your specifications. MICROCHIP MAKES NO REPRESENTATIONS OR WARRANTIES OF ANY KIND WHETHER EXPRESS OR IMPLIED, WRITTEN OR ORAL, STATUTORY OR OTHERWISE, RELATED TO THE INFORMATION, INCLUDING BUT NOT LIMITED TO ITS CONDITION, QUALITY, PERFORMANCE, MERCHANTABILITY OR FITNESS FOR PURPOSE**.** Microchip disclaims all liability arising from this information and its use. Use of Microchip devices in life support and/or safety applications is entirely at the buyer's risk, and the buyer agrees to defend, indemnify and hold harmless Microchip from any and all damages, claims, suits, or expenses resulting from such use. No licenses are conveyed, implicitly or otherwise, under any Microchip intellectual property rights unless otherwise stated.

# **QUALITY MANAGEMENT SYSTEM CERTIFIED BY DNV**   $=$  **ISO/TS 16949**  $=$

#### **Trademarks**

The Microchip name and logo, the Microchip logo, dsPIC, FlashFlex, flexPWR, JukeBlox, KEELOQ, KEELOQ logo, Kleer, LANCheck, MediaLB, MOST, MOST logo, MPLAB, OptoLyzer, PIC, PICSTART, PIC32 logo, RightTouch, SpyNIC, SST, SST Logo, SuperFlash and UNI/O are registered trademarks of Microchip Technology Incorporated in the U.S.A. and other countries.

The Embedded Control Solutions Company and mTouch are registered trademarks of Microchip Technology Incorporated in the U.S.A.

Analog-for-the-Digital Age, BodyCom, chipKIT, chipKIT logo, CodeGuard, dsPICDEM, dsPICDEM.net, ECAN, In-Circuit Serial Programming, ICSP, Inter-Chip Connectivity, KleerNet, KleerNet logo, MiWi, motorBench, MPASM, MPF, MPLAB Certified logo, MPLIB, MPLINK, MultiTRAK, NetDetach, Omniscient Code Generation, PICDEM, PICDEM.net, PICkit, PICtail, RightTouch logo, REAL ICE, SQI, Serial Quad I/O, Total Endurance, TSHARC, USBCheck, VariSense, ViewSpan, WiperLock, Wireless DNA, and ZENA are trademarks of Microchip Technology Incorporated in the U.S.A. and other countries.

SQTP is a service mark of Microchip Technology Incorporated in the U.S.A.

Silicon Storage Technology is a registered trademark of Microchip Technology Inc. in other countries.

GestIC is a registered trademark of Microchip Technology Germany II GmbH & Co. KG, a subsidiary of Microchip Technology Inc., in other countries.

All other trademarks mentioned herein are property of their respective companies.

© 2015, Microchip Technology Incorporated, Printed in the U.S.A., All Rights Reserved.

ISBN: 978-1-63277-810-9

*Microchip received ISO/TS-16949:2009 certification for its worldwide headquarters, design and wafer fabrication facilities in Chandler and Tempe, Arizona; Gresham, Oregon and design centers in California and India. The Company's quality system processes and procedures are for its PIC® MCUs and dsPIC® DSCs, KEELOQ® code hopping devices, Serial EEPROMs, microperipherals, nonvolatile memory and analog products. In addition, Microchip's quality system for the design and manufacture of development systems is ISO 9001:2000 certified.*

#### **Object of Declaration: UCS2112 Dual USB Port Power Evaluation Board**

**EU Declaration of Conformity** 

Manufacturer: Microchip Technology Inc. 2355 W. Chandler Blvd. Chandler, Arizona, 85224-6199 **USA** 

This declaration of conformity is issued by the manufacturer.

The development/evaluation tool is designed to be used for research and development in a laboratory environment. This development/evaluation tool is not a Finished Appliance, nor is it intended for incorporation into Finished Appliances that are made commercially available as single functional units to end users under EU EMC Directive 2004/108/EC and as supported by the European Commission's Guide for the EMC Directive 2004/108/EC ( $8<sup>th</sup>$  February 2010).

This development/evaluation tool complies with EU RoHS2 Directive 2011/65/EU.

This development/evaluation tool, when incorporating wireless and radio-telecom functionality, is in compliance with the essential requirement and other relevant provisions of the R&TTE Directive 1999/5/EC and the FCC rules as stated in the declaration of conformity provided in the module datasheet and the module product page available at www.microchip.com.

For information regarding the exclusive, limited warranties applicable to Microchip products, please see Microchip's standard terms and conditions of sale, which are printed on our sales documentation and available at www.microchip.com.

Signed for and on behalf of Microchip Technology Inc. at Chandler, Arizona, USA

Carlos

Derek Carlson **VP Development Tools** 

 $\frac{12 - 5e\rho - 14}{\text{Date}}$ 

**NOTES:**

٠

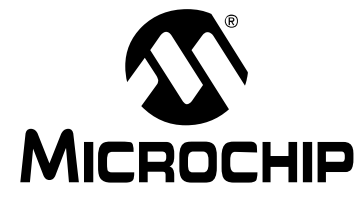

# **UCS2112 DUAL USB PORT POWER EVALUATION BOARD USER'S GUIDE**

# **Table of Contents**

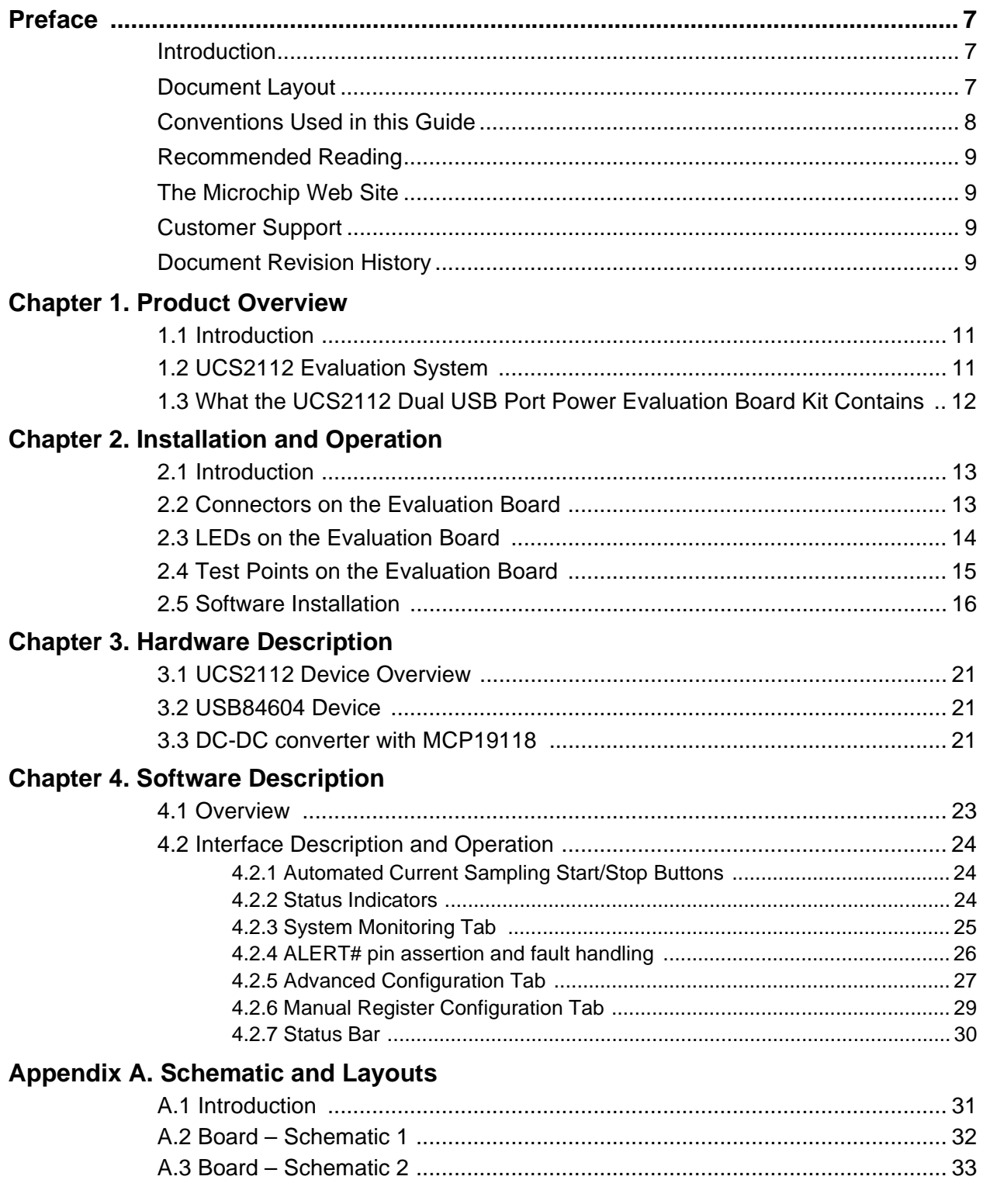

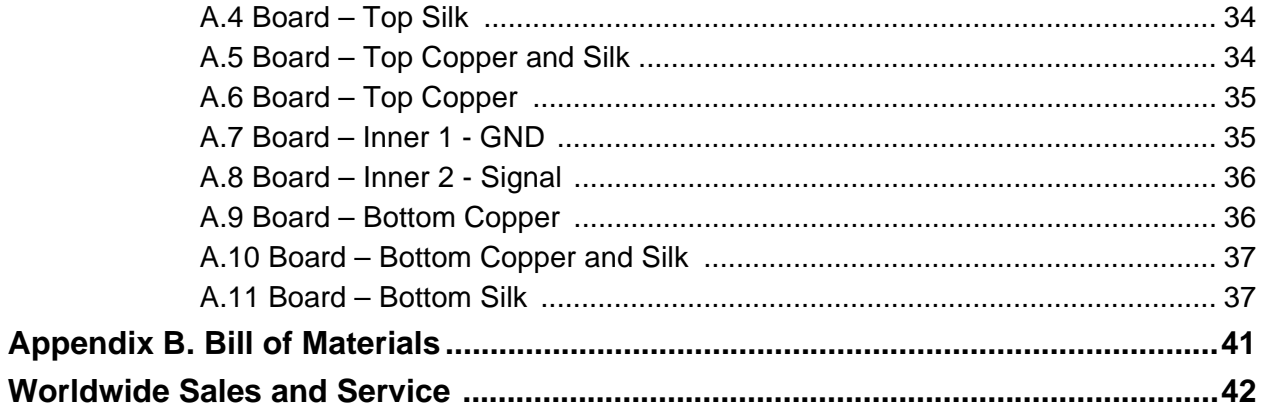

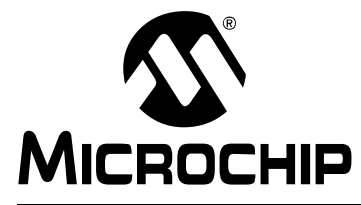

# **UCS2112 DUAL USB PORT POWER EVALUATION BOARD USER'S GUIDE**

### **Preface**

### **NOTICE TO CUSTOMERS**

**All documentation becomes dated, and this manual is no exception. Microchip tools and documentation are constantly evolving to meet customer needs, so some actual dialogs and/or tool descriptions may differ from those in this document. Please refer to our web site (www.microchip.com) to obtain the latest documentation available.**

**Documents are identified with a "DS" number. This number is located on the bottom of each page, in front of the page number. The numbering convention for the DS number is "DSXXXXXXXXA", where "XXXXXXXX" is the document number and "A" is the revision level of the document.**

**For the most up-to-date information on development tools, see the MPLAB® IDE online help. Select the Help menu, and then Topics to open a list of available online help files.**

#### **INTRODUCTION**

This chapter contains general information that will be useful to know before using the UCS2112 Dual USB Port Power Evaluation Board. Items discussed in this chapter include:

- Document Layout
- Conventions Used in this Guide
- Recommended Reading
- The Microchip Web Site
- Customer Support
- Document Revision History

#### **DOCUMENT LAYOUT**

This document describes how to use the UCS2112 Dual USB Port Power Evaluation Board. The manual layout is as follows:

- **Chapter 1. "Product Overview"** Important information about the UCS2112 Dual USB Port Power Evaluation Board.
- **Chapter 2. "Installation and Operation"** Includes instructions on how to install the board.
- **Chapter 3. "Hardware Description"** Describes the UCS2112 Dual USB Port Power Evaluation Board features and functionalities.
- **Chapter 4. "Software Description"** Describes the PC Graphical User Interface that operates the UCS2112 Dual USB Port Power Evaluation Board.
- **Appendix A. "Schematic and Layouts"** Shows the schematic and layout diagrams for the UCS2112 Dual USB Port Power Evaluation Board.
- **Appendix B. "Bill of Materials"** Lists the parts used to build the UCS2112 Dual USB Port Power Evaluation Board.

### **CONVENTIONS USED IN THIS GUIDE**

This manual uses the following documentation conventions:

#### **DOCUMENTATION CONVENTIONS**

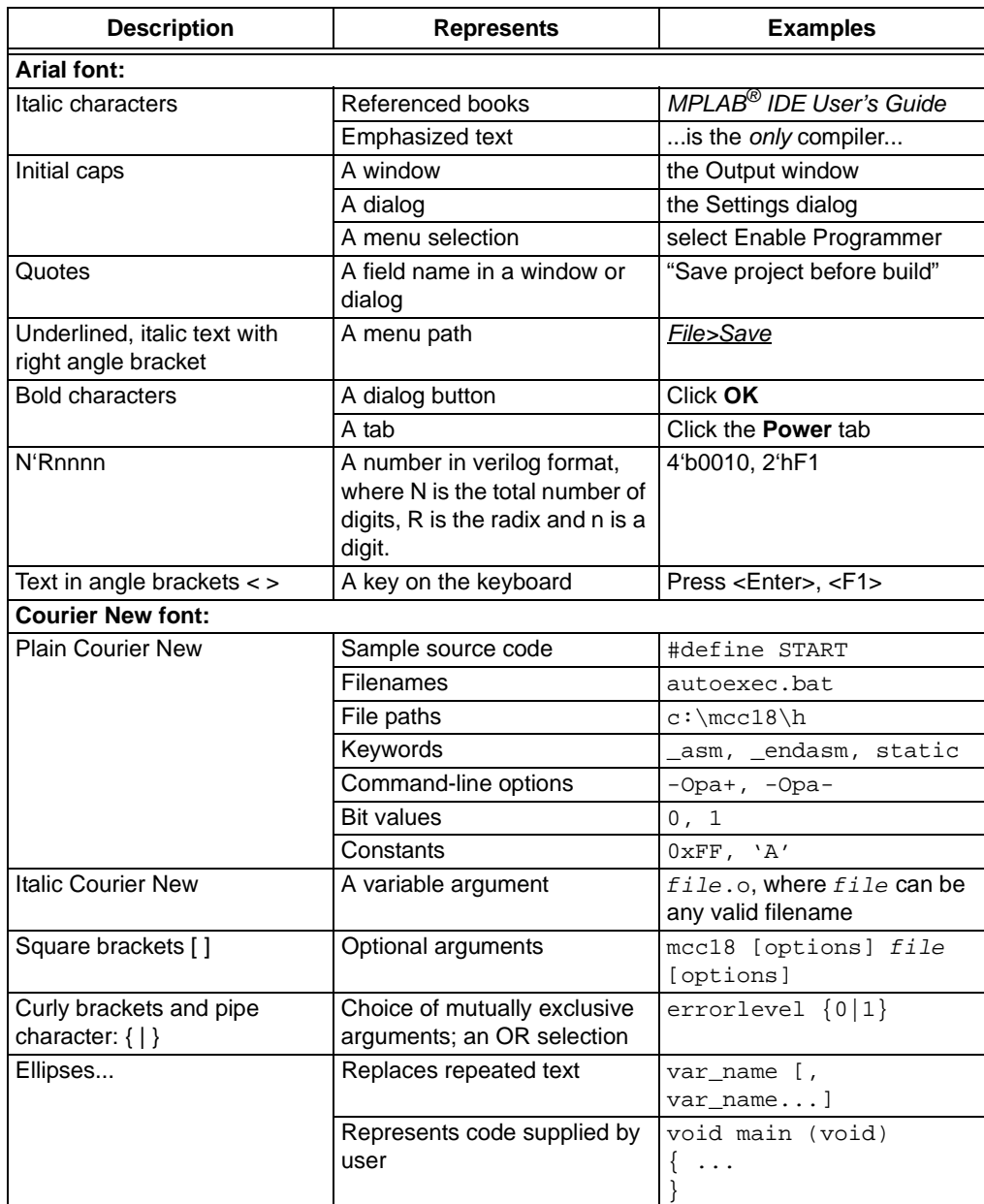

#### **RECOMMENDED READING**

This user's guide describes how to use UCS2112 Dual USB Port Power Evaluation Board. Other useful documents are listed below. The following Microchip documents are available and recommended as supplemental reference resources.

- **UCS2112 Data Sheet** *"USB Dual-Port Power Switch and Current Monitor"*  **(DS20005424)**
- **USB84604 Data Sheet** *"USB 2.0 HSIC Hi-Speed 4-Port Controller Hub"* **(DS60001295)**
- **MCP19118/19 Data Sheet** *"Digitally-Enhanced Power Analog Controller with Integrated Synchronous Driver"* **(DS20005350)**

### **THE MICROCHIP WEB SITE**

Microchip provides online support via our web site at www.microchip.com. This web site is used as a means to make files and information easily available to customers. Accessible by using your favorite Internet browser, the web site contains the following information:

- **Product Support** Data sheets and errata, application notes and sample programs, design resources, user's guides and hardware support documents, latest software releases and archived software
- **General Technical Support** Frequently Asked Questions (FAQs), technical support requests, online discussion groups, Microchip consultant program member listing
- **Business of Microchip** Product selector and ordering guides, latest Microchip press releases, listing of seminars and events, listings of Microchip sales offices, distributors and factory representatives

#### **CUSTOMER SUPPORT**

Users of Microchip products can receive assistance through several channels:

- Distributor or Representative
- Local Sales Office
- Field Application Engineer (FAE)
- Technical Support

Customers should contact their distributor, representative or field application engineer (FAE) for support. Local sales offices are also available to help customers. A listing of sales offices and locations is included in the back of this document.

Technical support is available through the web site at: http://www.microchip.com/support.

#### **DOCUMENT REVISION HISTORY**

#### **Revision A (October 2015)**

• Initial Release of this Document.

**NOTES:**

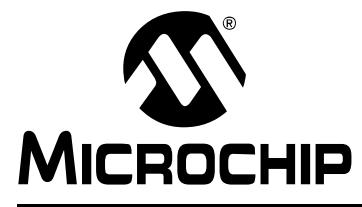

# **UCS2112 DUAL USB PORT POWER EVALUATION BOARD USER'S GUIDE**

# **Chapter 1. Product Overview**

#### **1.1 INTRODUCTION**

This document provides a description of the software and hardware used to evaluate the features of the UCS2112.

The UCS2112 Dual USB Port Power Evaluation Board demonstrates the features of two USB ports, capable of data transferring and charging up to 6A. Charging limits, accumulated current, alerts and attachment status can all be configured, exercised and/or observed on a graphical user interface.

### **1.2 UCS2112 EVALUATION SYSTEM**

The evaluation system has several components, as shown in Figure 1-1.

- Customer-provided Windows® PC
- UCS2112 Demo Software (Graphical User Interface GUI)
- UCS2112 Dual USB Port Power Evaluation Board
- USB Cable for GUI communications (Standard-A plug to mini-B plug)
- 12V DC power source
- Customer-provided portable device and OEM USB charging cable (with Standard-A plug at board's end)

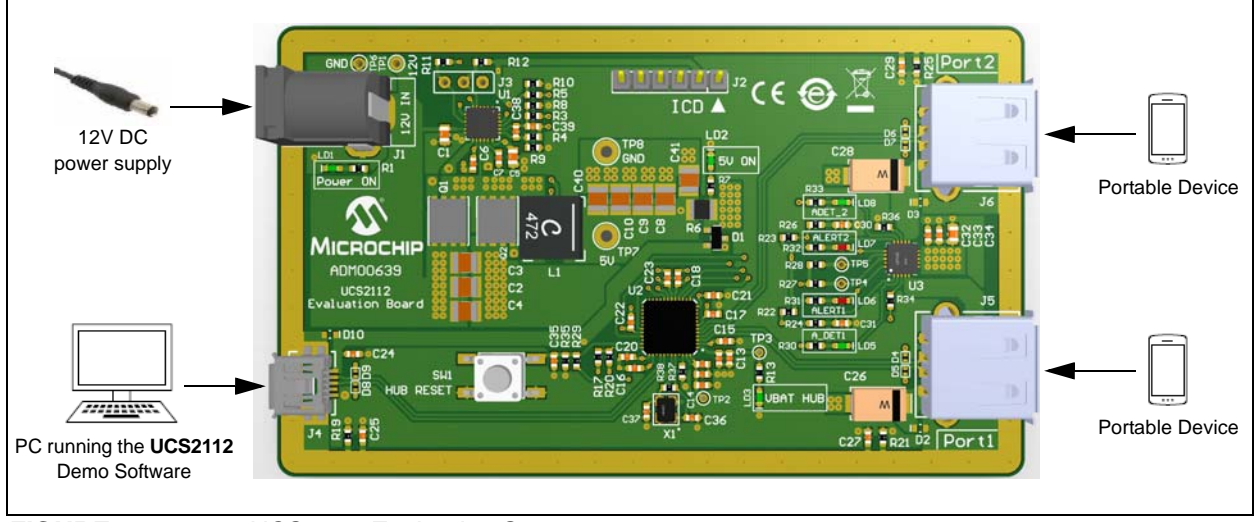

*FIGURE 1-1: UCS2112 Evaluation System.*

A block diagram of the UCS2112 Dual USB Port Power Evaluation Board is shown in Figure 1-2 below:

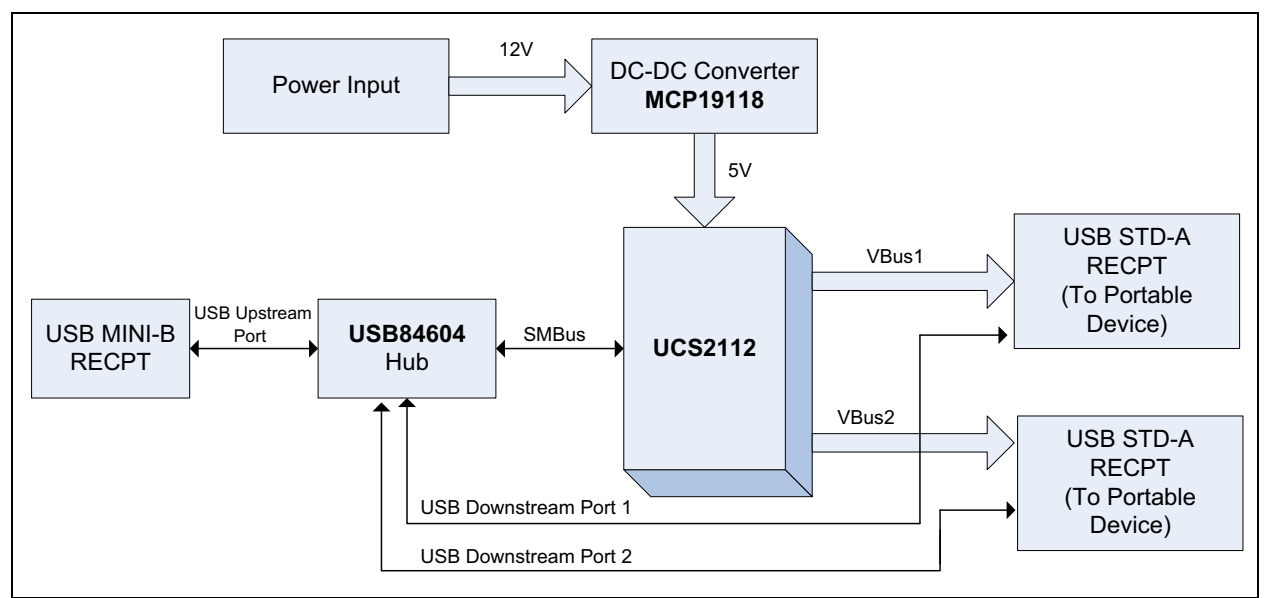

*FIGURE 1-2: UCS2112 Dual USB Port Power Evaluation Board Block Diagram.*

### **1.3 WHAT THE UCS2112 DUAL USB PORT POWER EVALUATION BOARD KIT CONTAINS**

This UCS2112 Dual USB Port Power Evaluation Board kit includes:

- UCS2112 Dual USB Port Power Evaluation Board (ADM00639)
- 12V AC-DC Wall Adapter
- Standard-A plug to mini-B plug USB Cable
- Important Information Sheet

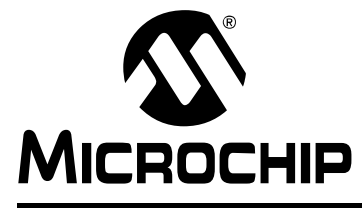

# **UCS2112 DUAL USB PORT POWER EVALUATION BOARD USER'S GUIDE**

# **Chapter 2. Installation and Operation**

#### **2.1 INTRODUCTION**

This chapter identifies the main connectors, LEDs and test points that can be found on the UCS2112 Dual USB Port Power Evaluation Board. It also explains the steps to install the board's graphical user interface.

### **2.2 CONNECTORS ON THE EVALUATION BOARD**

Figure 2-1 shows the top of the evaluation board and highlights the connectors.

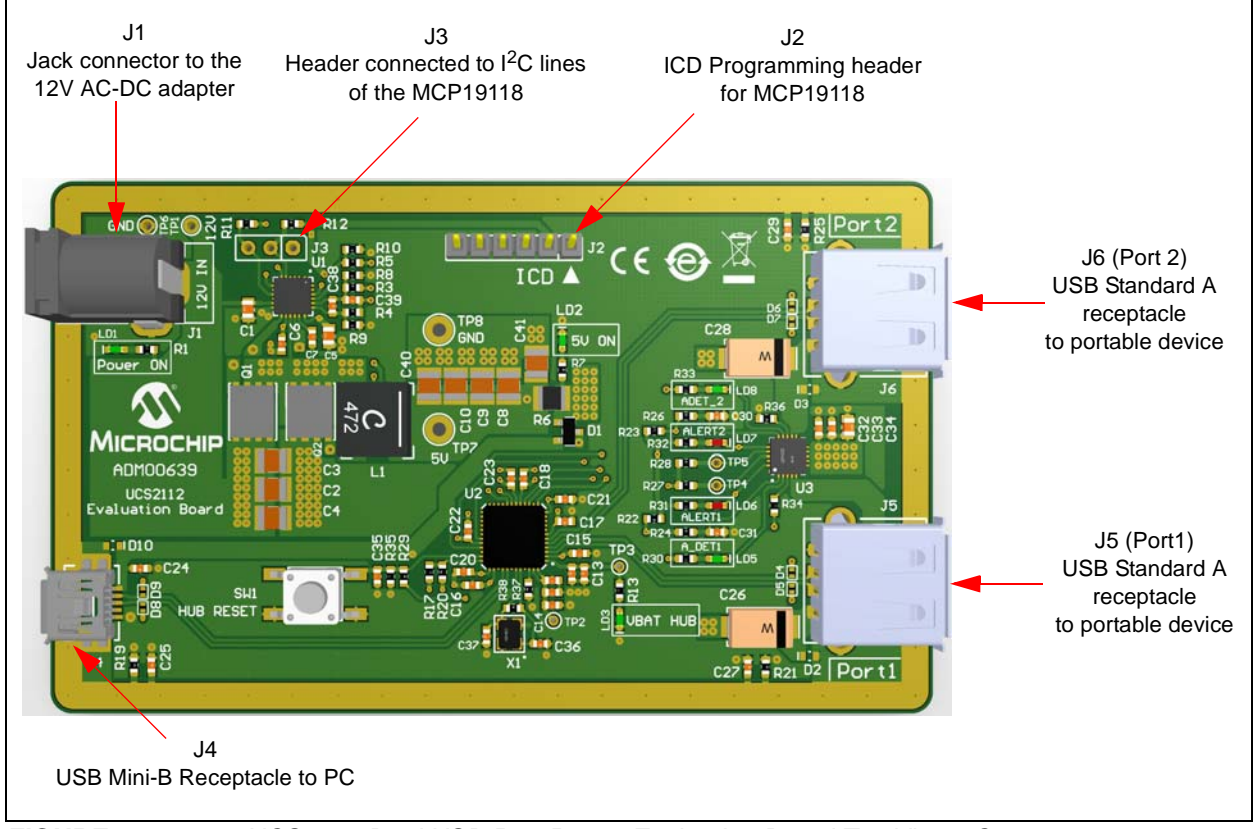

*FIGURE 2-1: UCS2112 Dual USB Port Power Evaluation Board Top View - Connectors.*

### **2.3 LEDS ON THE EVALUATION BOARD**

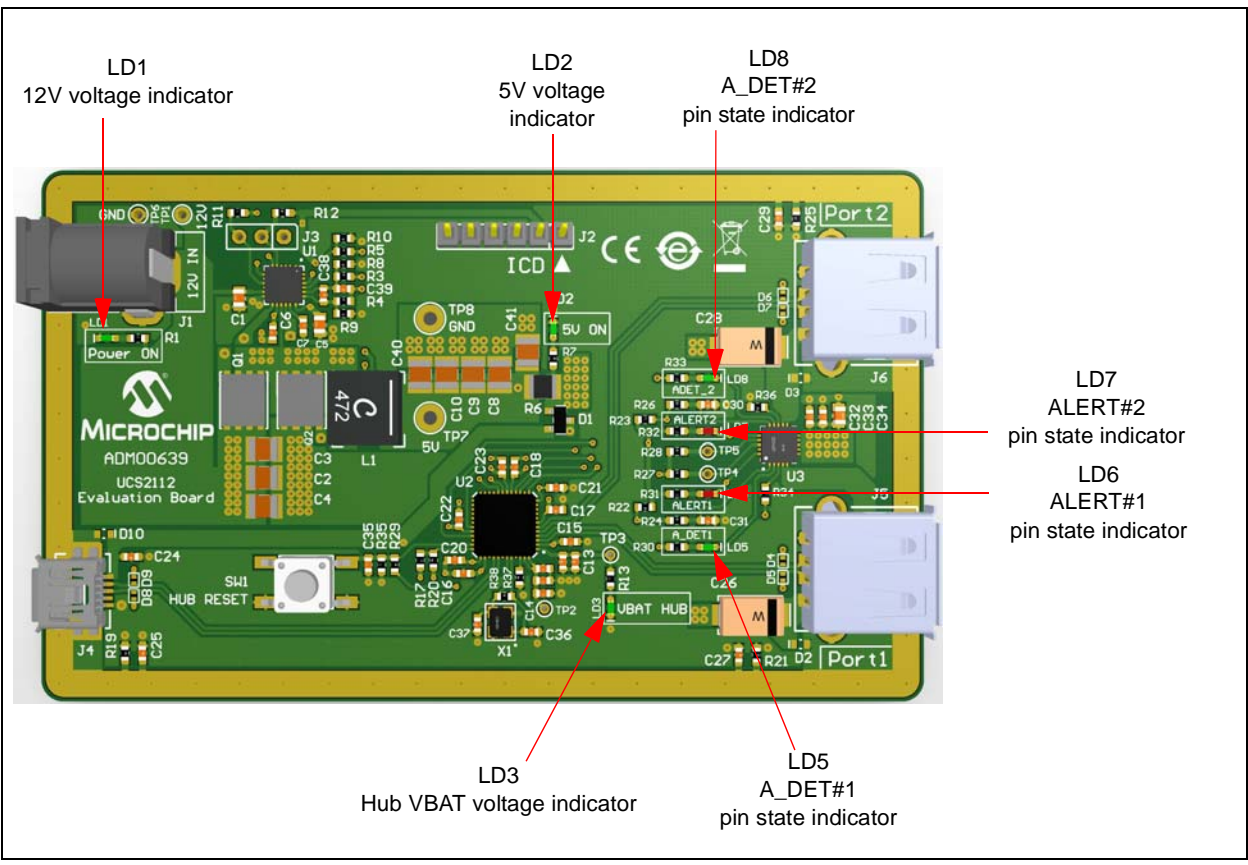

Figure 2-2 shows the top of the evaluation board and highlights the LEDs.

*FIGURE 2-2: Evaluation Board Top View - LEDs.*

### **2.4 TEST POINTS ON THE EVALUATION BOARD**

Figure 2-3 shows the top of the board and highlights the test points.

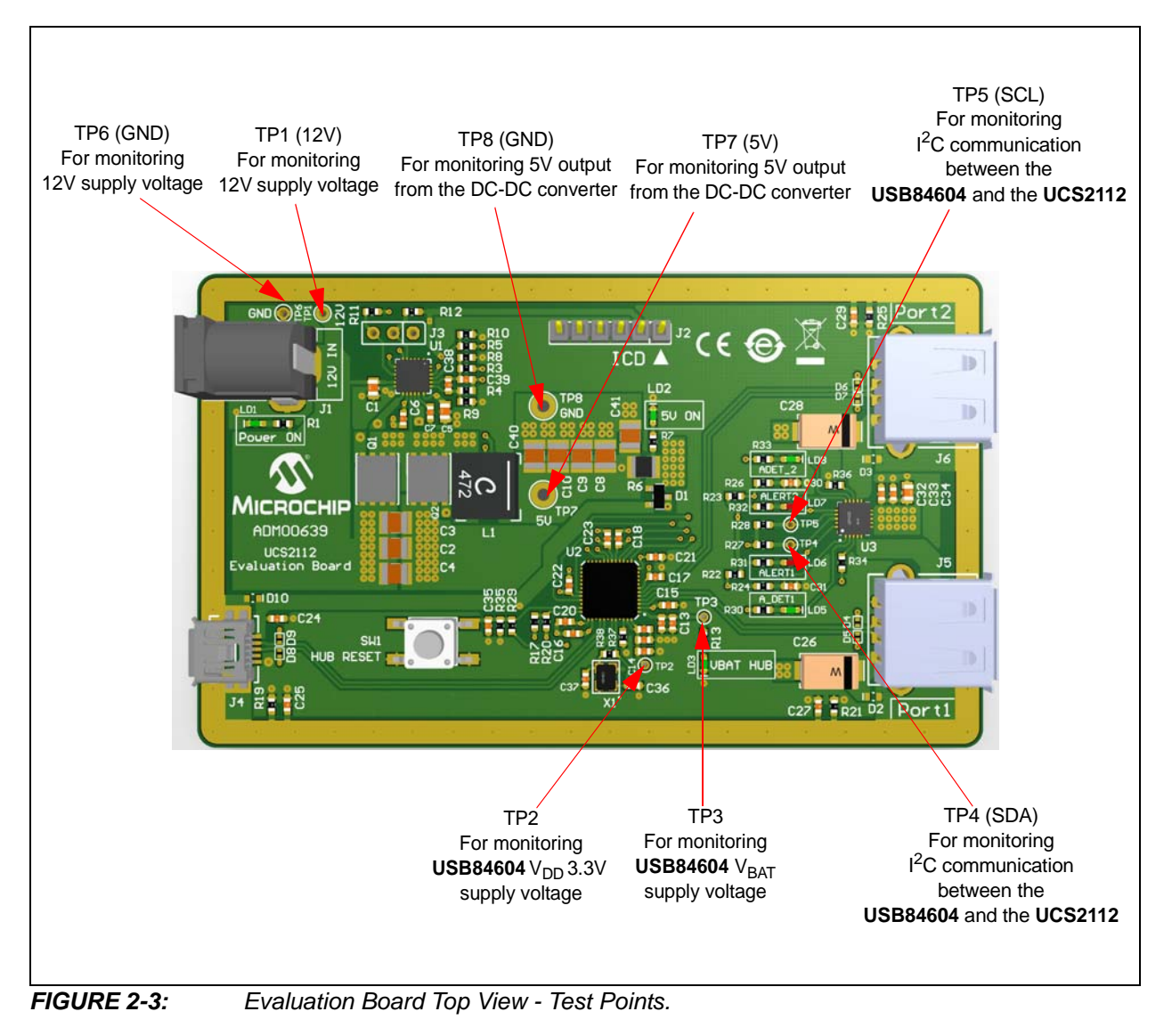

#### **2.5 SOFTWARE INSTALLATION**

To begin using the UCS2112 Dual USB Port Power Evaluation Board, a software must be installed on a Windows®-based computer with a USB port.

1. Download the UCS2112 Demo Software archive from the UCS2112 Dual USB Port Power Evaluation Board's web page, unzip, then double-click the executable file to start the installation. Figure Figure 2-4 shows the initial installation screen.

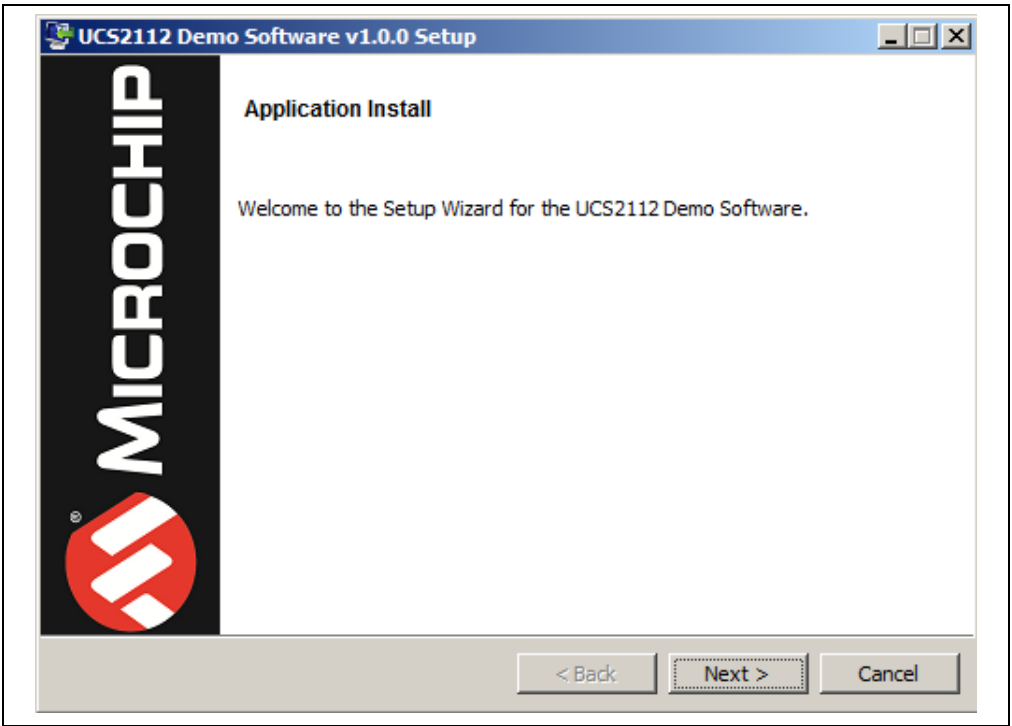

#### *FIGURE 2-4: Setup Wizard.*

2. Read and accept the license agreement, then click **Next**.

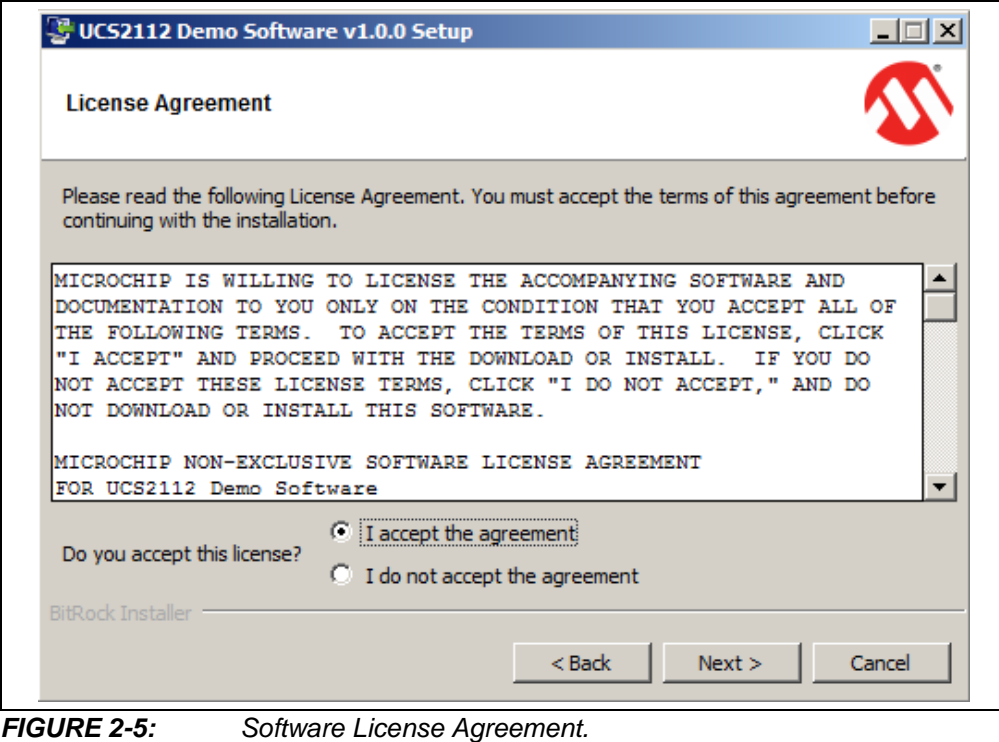

3. Click the browse icon  $\mathbb{B}$  to specify the directory where the UCS2112 Demo Software will be installed, then click **Next**.

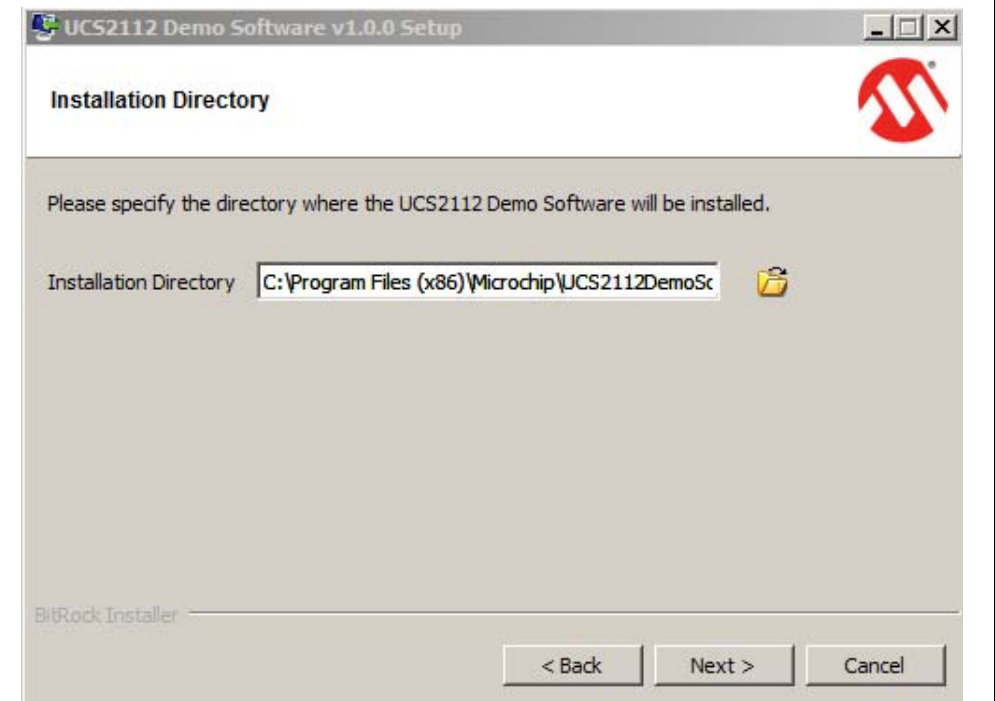

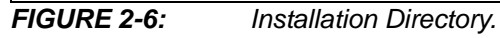

4. Click **Next** in the Ready to Install window to begin the software installation. The progress can be observed in the progress bar (see Figure 2-8).

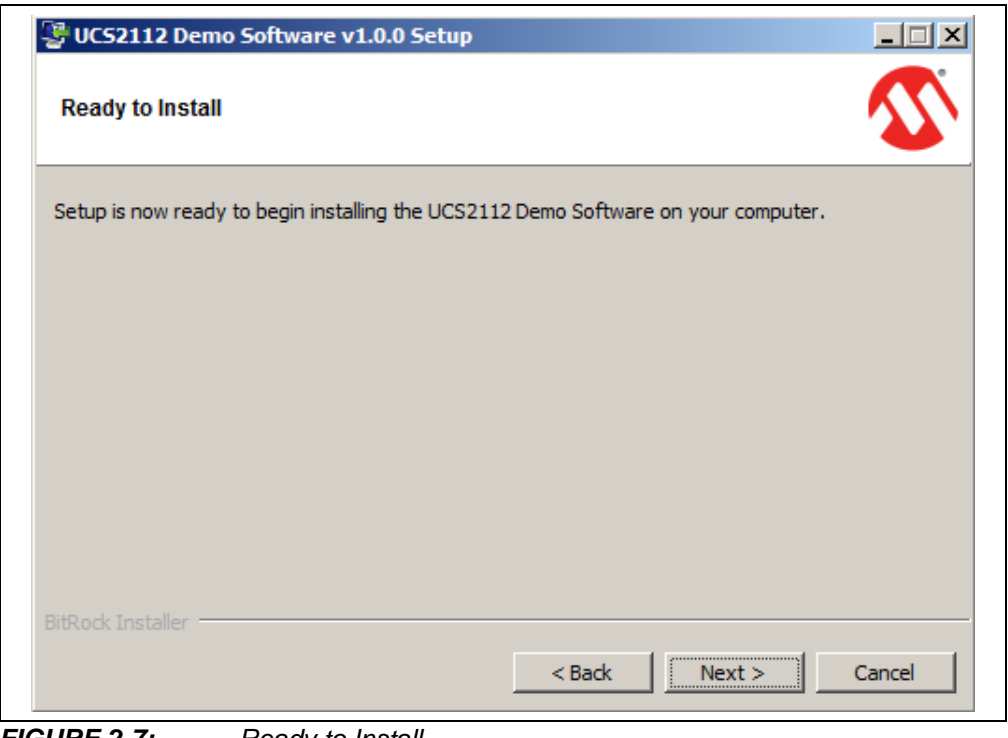

*FIGURE 2-7: Ready to Install.*

5. During installation, a security pop-up window, requesting approval, will appear on screen. Click **Install** to proceed with the installation

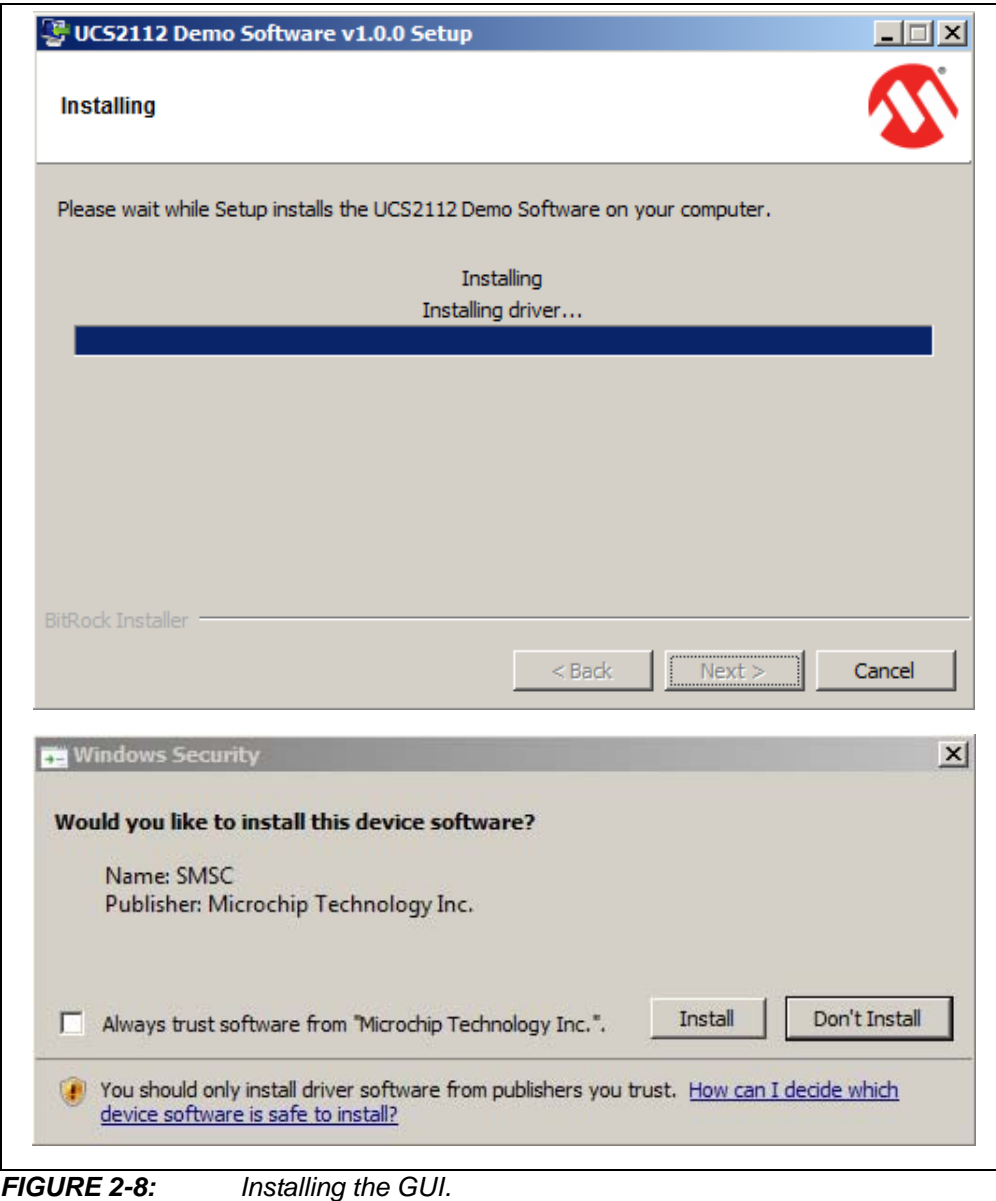

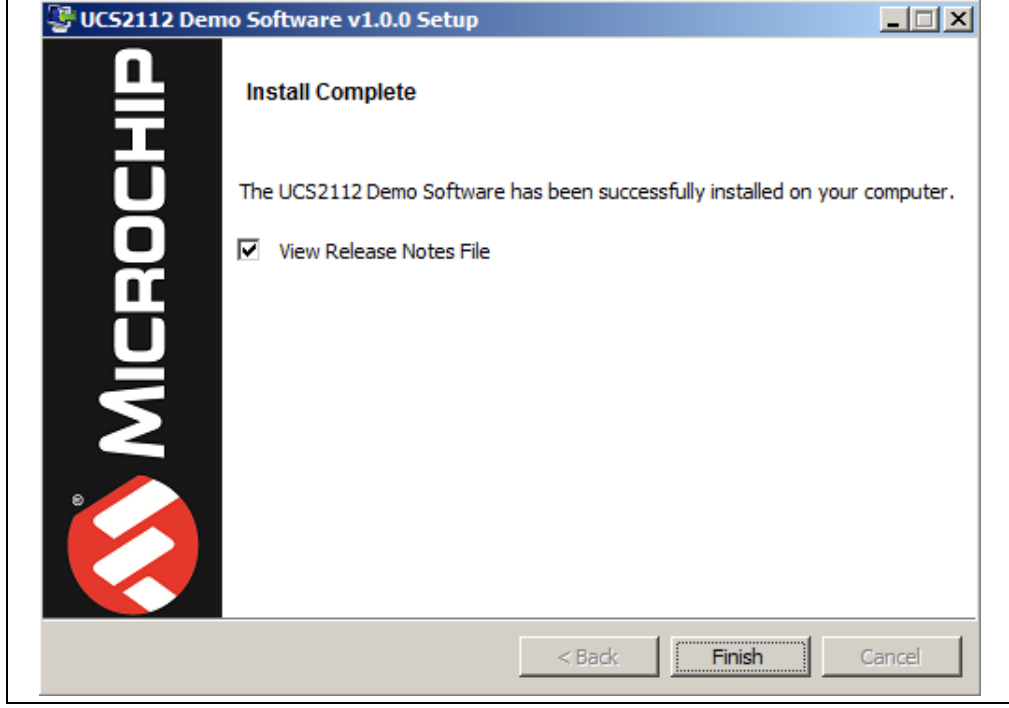

*FIGURE 2-9: The Installation Complete Window.*

Once the installation completes, the **View Release Notes File** box remains checked to display information about the current software version. To skip release notes, deselect this check box. Click **Finish** to end the installation.

To launch the GUI, either click on the desktop icon or browse to *Windows Start>All Programs>Microchip>UCS2112 Demo Software.* **NOTES:**

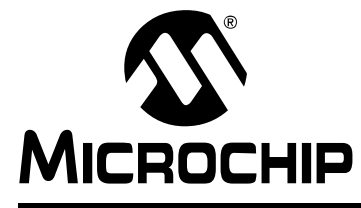

# **UCS2112 DUAL USB PORT POWER EVALUATION BOARD USER'S GUIDE**

# **Chapter 3. Hardware Description**

#### **3.1 UCS2112 DEVICE OVERVIEW**

The UCS2112 is a dual USB port power switch configuration which can provide 3.0A continuous current (3.4A maximum) per  $V_{BUS}$  port with precision overcurrent limiting, port power switch enables, auto-recovery fault handling, undervoltage and overvoltage lockout, back-drive protection and dynamic thermal management.

For SMBus applications, the UCS2112 provides per-port current monitoring and eight programmable current limits per switch, ranging from 0.53A to 3.0A continuous current (3.4A maximum). Per-port charge rationing is also provided ranging from 3.8 mAh to 246.3 Ah.

Both power switches include an independent  $V_{BUS}$  discharge function and constant current mode limiting for BC1.2 applications.

#### **3.2 USB84604 DEVICE**

The USB84604 is a low-power, OEM-configurable, Multi-Transaction Translator (MTT) USB2.0 controller hub with four downstream ports and advanced features for embedded USB applications. The UCS2112 Dual USB Port Power Evaluation Board uses only two downstream ports.

The USB84604 supports downstream battery charging. When an upstream host is connected, the USB84604 allows battery charging with data communication according to the Battery Charging BC1.2 Standard Downstream Port (SDP) or Charging Downstream Port (CDP) specifications, depending on the portable device capability. When an upstream device is not connected, the USB84604 configures the downstream ports as Dedicated Charger Ports, allowing battery charging only.

The USB84604 provides an additional USB endpoint dedicated for use as a USB-to- ${}^{12}C/SPI$  interface, allowing external circuits or devices to be monitored, controlled, or configured via the USB interface. The USB84604 controls the UCS2112 via the  $I^2C$  interface.

### **3.3 DC-DC CONVERTER WITH MCP19118**

The UCS2112 Dual USB Port Power Evaluation Board has a high efficiency, 12V to 5V DC-DC converter, built around the MCP19118.

The MCP19118 is a highly-integrated, mixed signal, analog pulse-width modulation (PWM) current mode controller with an integrated microcontroller core for synchronous DC/DC step-down applications.

The MCP19118 on this board is already programmed and the DC-DC converter is fully functional. The user can program custom firmware using the J2 ICD header. The user can also communicate via the  $I^2C$  interface with the MCP19118 by populating the J3 header.

The DC-DC converter section can be tested separately from the rest of the board by removing the R6 resistor and connecting a load between the test points TP7 (marked as "5V") and TP8 (marked as "GND").

**NOTES:**

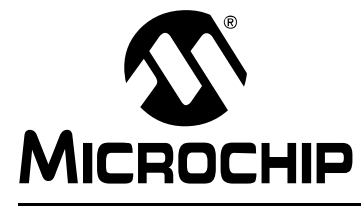

# **UCS2112 DUAL USB PORT POWER EVALUATION BOARD USER'S GUIDE**

# **Chapter 4. Software Description**

#### **4.1 OVERVIEW**

To get the graphical interface and the evaluation board running, follow these instructions:

- 1. Provide 12V to the power jack J1. Connect the USB mini-B end of cable to the board and the USB A-type end to any available USB port on the PC*.*
- 2. Start the UCS2112 Demo software: from the Windows Start menu *All Programs>Microchip>UCS2112 Demo Software* or from the desktop icon.

The UCS2112 Dual USB Port Power Evaluation Board interface (Figure 4-1) consists of three tabs (**System Monitoring**, **Advanced Configuration** and **Manual Register Configuration**) as well as the right side section (**UCS2112 Status**), the top buttons (**Start Current Sampling** and **Stop Sampling**) and the Status bar which are always visible.

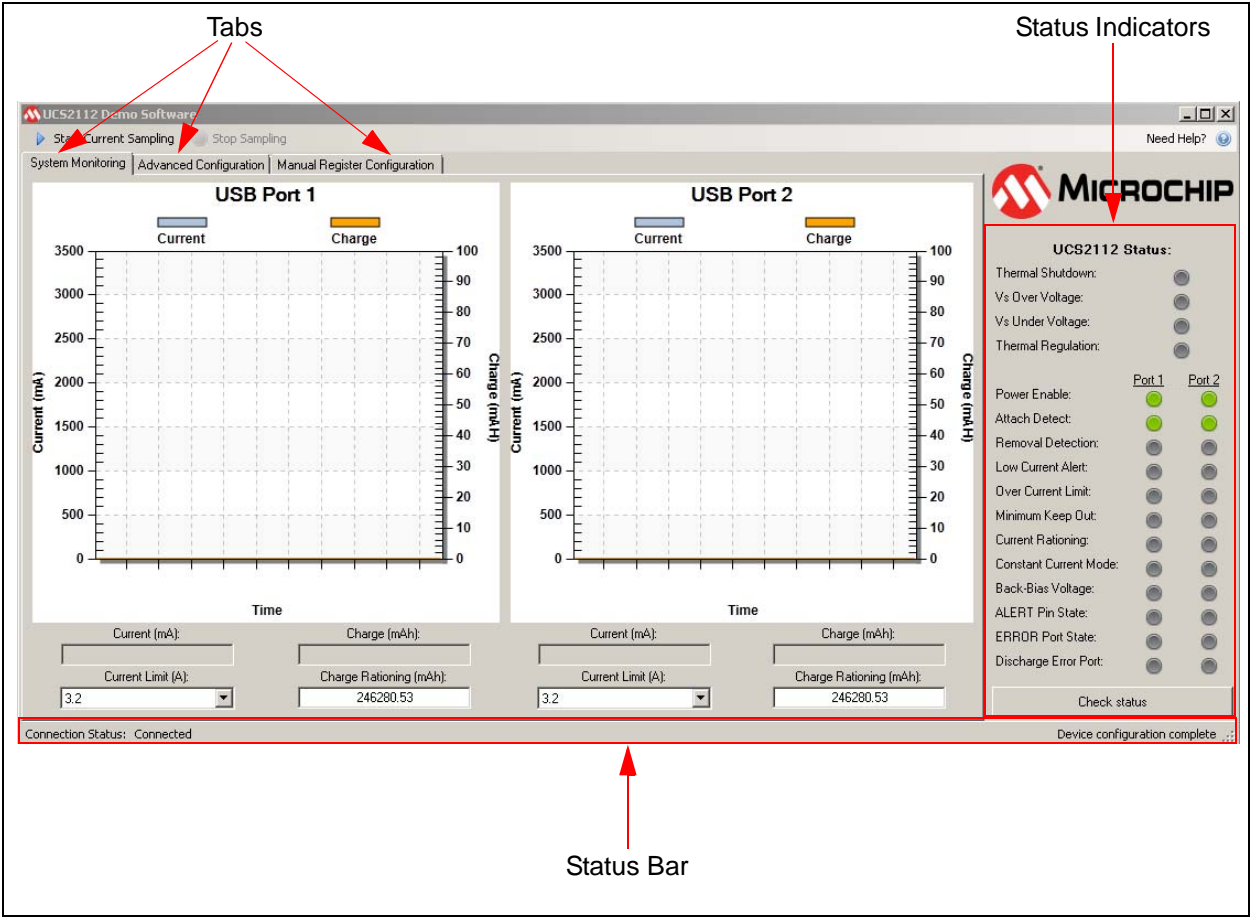

*FIGURE 4-1: UCS2112 Demo Software Initial Window.*

### **4.2 INTERFACE DESCRIPTION AND OPERATION**

#### **4.2.1 Automated Current Sampling Start/Stop Buttons**

On the top of the window there are two buttons that start and stop the automated current sampling (see Figure 4-2). When the Automated Current Sampling is on, the GUI reads the Current Measurement and the Total Accumulated Charge registers periodically for both ports (see Figure 4-4). It also reads the status registers regularly and updates the Status Indicators on the right side panel.

|                                             | M UCS2112 Demo Software                 |  |                                                                            |  |
|---------------------------------------------|-----------------------------------------|--|----------------------------------------------------------------------------|--|
| <b>Automated Current</b><br>Sampling button | Start Current Sampling<br>Stop Sampling |  |                                                                            |  |
|                                             |                                         |  | System Monitoring   Advanced Configuration   Manual Register Configuration |  |
|                                             |                                         |  |                                                                            |  |

*FIGURE 4-2: Automated Current Sampling Start/Stop Buttons.*

#### **4.2.2 Status Indicators**

The status indicators show the state of the bits from the Interrupt Status and General Status registers. They are grey if the corresponding bits are "0" and green/red if the corresponding bits are set. The green color indicates a change in the status of the charging port and the red color indicates a fault condition (see Figure 4-3 for color assignment on each condition).

Some of the bits are cleared when read and their indication is maintained longer, to be observable by the user.

The status indicators can be updated in two ways: automatically, when the Automated Current Sampling is active, or manually, by pressing the **Check Status** button, when the Automated Current Sampling is disabled.

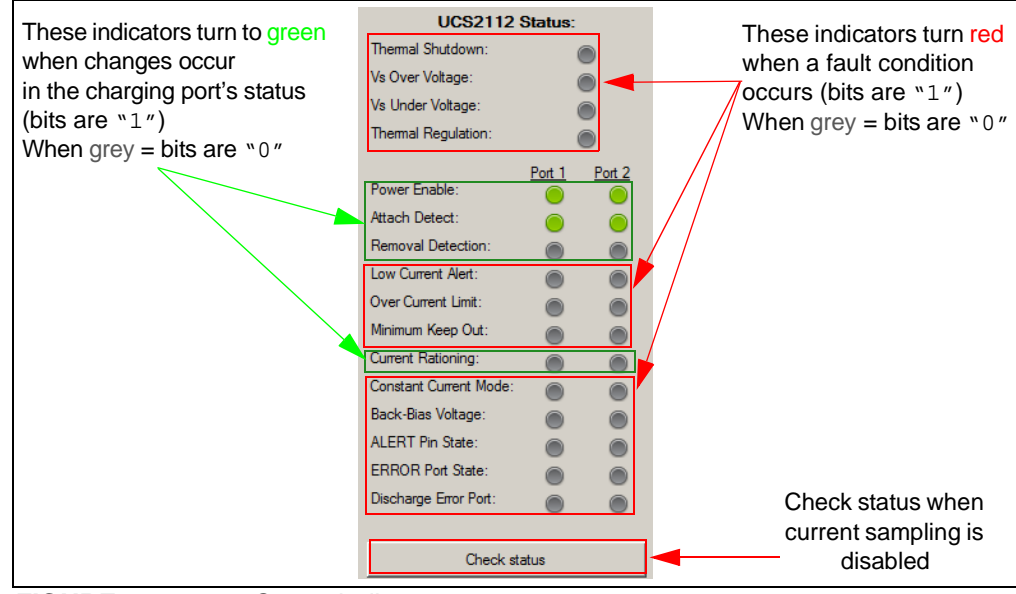

*FIGURE 4-3: Status Indicators.*

#### **4.2.3 System Monitoring Tab**

The **System Monitoring** tab is the first tab displayed when opening the GUI. This tab allows monitoring the instantaneous current measurement and the accumulated charge and also to set the charge rationing threshold (by entering a number in the corresponding box) and the current limit for each port (by selecting one of the values from the drop-down list).

When the Automated Current Sampling is on and the portable devices are attached to Port 1 and/or Port 2, the GUI shows the current measurements over time as shown in Figure 4-4 (blue plot).

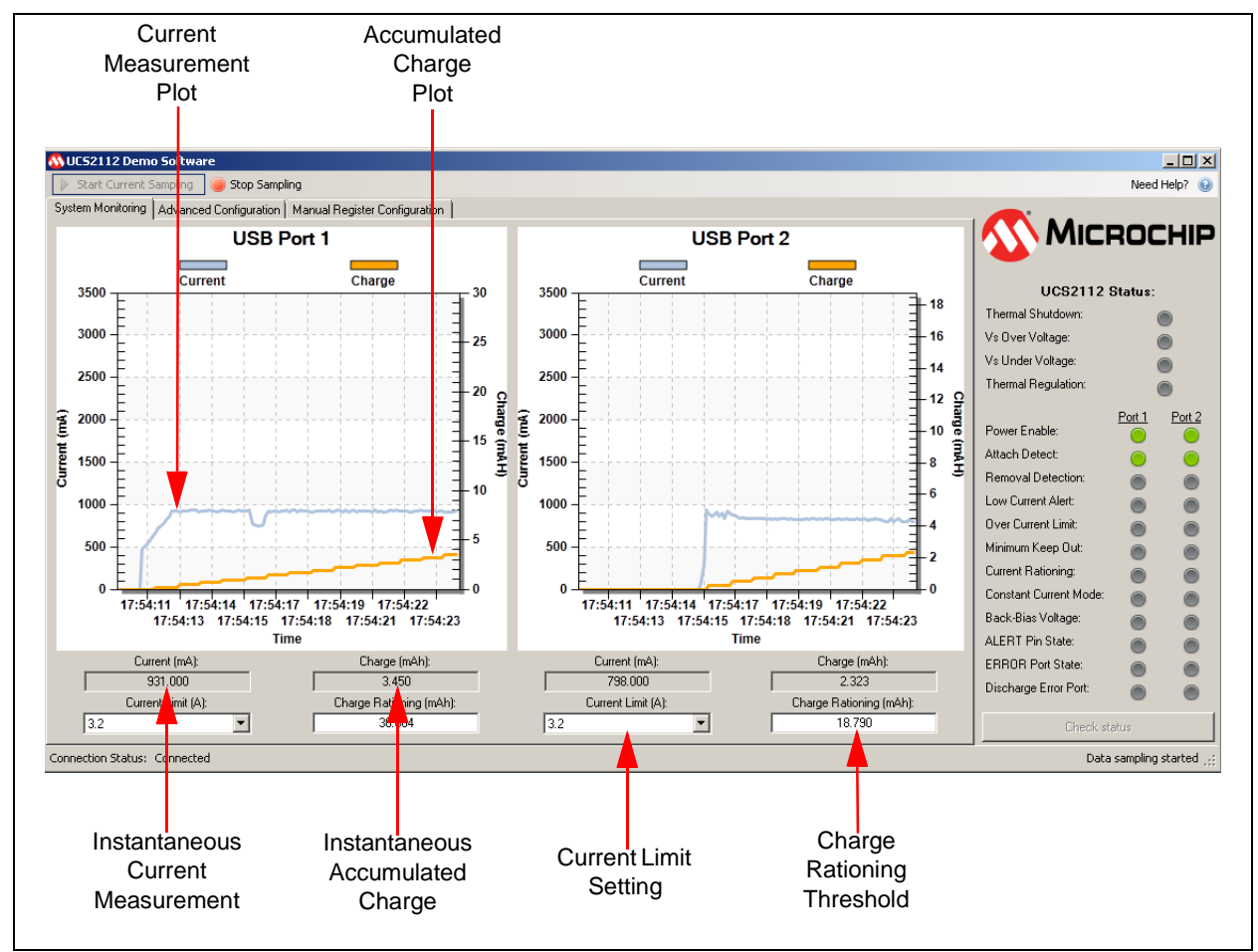

*FIGURE 4-4: Monitoring Current Measurement and Charge Accumulation Over Time.*

To enable the Accumulated Charge indication, follow these steps:

1. In the **Advance Configuration** tab, select **Enable** on the Charge Rationing group box.

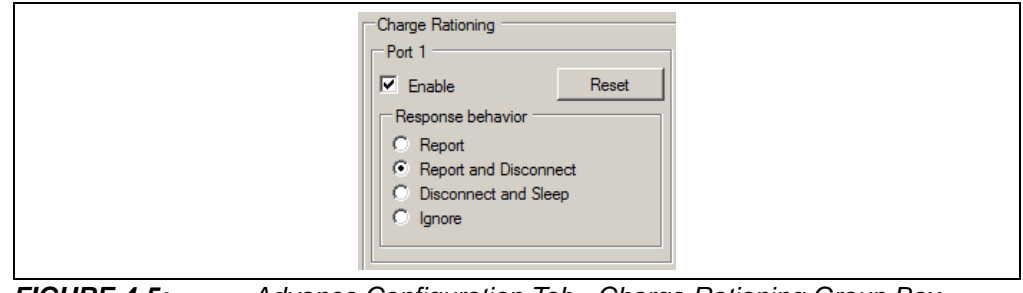

*FIGURE 4-5: Advance Configuration Tab - Charge Rationing Group Box.*

2. In the **System Monitoring** tab, set the Charge Rationing threshold.

The Charge Rationing threshold value (default set to maximum) can be modified by entering a new number in the corresponding box. After pressing the <Enter> key, the software adjusts the number to the closest value that can be written to the UCS2112 Charge Rationing registers.

In the same tab, the user can set the Current Limit for each Port, by selecting one of the values from the drop-down list (see Figure 4-4).

#### **4.2.4 ALERT# pin assertion and fault handling**

When an ALERT# pin of the UCS2112 device is asserted because is exceeding the Current Limit, reaching the Charge Rationing Limit or any other fault condition mentioned in the UCS2112 data sheet, the on-board hub USB84604 detects this condition as an overcurrent fault in all cases. This fault is signaled by the Windows operating system. The hub disables the corresponding port power switch automatically by setting the corresponding PWR\_EN pin low. To enable the power switch back and set the PWR\_EN pin high, click on the Windows notification balloon and reset the corresponding port.

To disable the hub from automatically controlling the power switch, check the **Ignore PWR\_EN pins** option from the **Advance Configuration** tab (see Figure 4-6). The PWR\_EN controls will be determined only by the state of the PWR\_EN1 bit and PWR\_EN2 bit, which can be set or cleared in the same section.

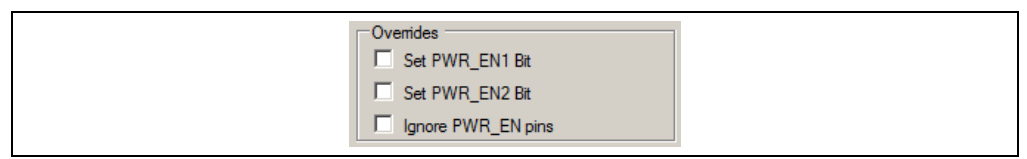

*FIGURE 4-6: Advanced Configuration Tab - PWR\_EN Control Overrides.*

#### **4.2.5 Advanced Configuration Tab**

 The **Advanced Configuration** tab (Figure 4-7) allows the user to modify the default values of the Configuration registers.

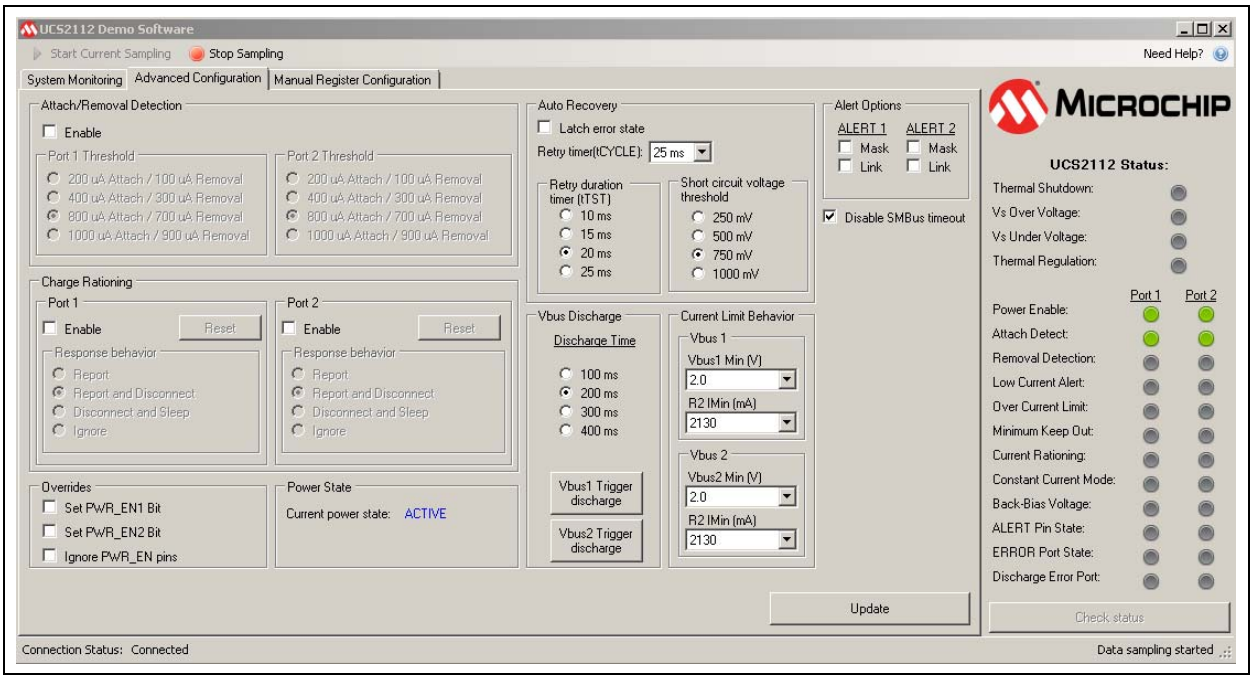

*FIGURE 4-7: Advanced Configuration Tab.*

#### 4.2.5.1 ATTACH/REMOVAL DETECTION GROUP BOX

The **Enable** check box activates the Attach/Removal Detection functionality. The user can select the Attach/Removal Detection threshold for each port.

#### 4.2.5.2 CHARGE RATIONING GROUP BOX

The Accumulated Charge indication and the Charge Rationing functionality for each port are activated by checking **Enable**.

When the Charge Rationing threshold is reached, UCS2112 responds as specified in the Response behavior group box: Report, Report and Disconnect, Disconnect and Sleep, Ignore.

The **Reset** button sets the RTN\_RST1/2 bit to "1" and then to "0" (two consecutive write commands). For a detailed description, see Ration Configuration register in the data sheet.

#### 4.2.5.3 OVERRIDES GROUP BOX

The status of the PWR\_EN1/2 pins can be overridden by setting the corresponding PWR\_EN1S and PWR\_EN2S bits (see General Configuration registers, Addresses 11h and 12h, in the data sheet).

If **Ignore PWR\_EN pins** is checked, then the status of PWR\_EN1/2 pins is ignored and only the status of PWR\_EN1S and PWR\_EN2S bits is considered.

#### 4.2.5.4 AUTO RECOVERY GROUP BOX

The Auto Recovery mechanism is active if **Latch error state** is unchecked. Otherwise, the error is latched.

The auto recovery parameters (Retry duration timer and Short circuit voltage threshold) can be changed by selecting one of the available radio buttons (see Figure 4-8).

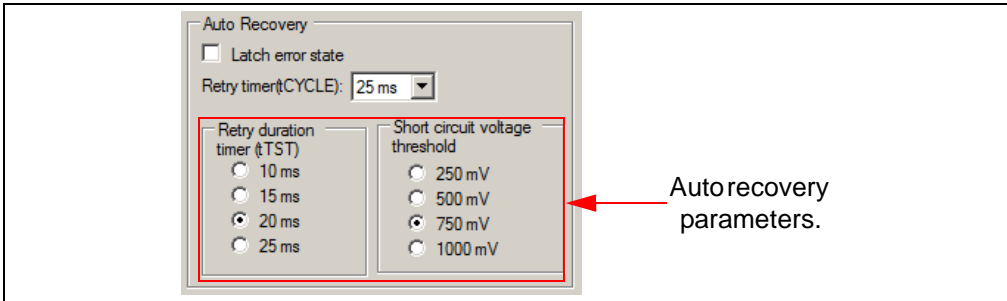

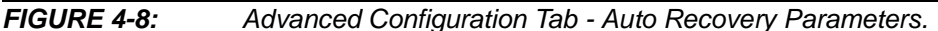

#### 4.2.5.5 VBUS DISCHARGE GROUP BOX

The Vbus Discharge Time can be changed by checking one of the available options. By pressing the **Vbus1 Trigger discharge** and **Vbus2 Trigger discharge** buttons the Vbus is discharged, forcing the portable device to reconnect.

#### 4.2.5.6 CURRENT LIMIT BEHAVIOR GROUP BOX

The Current Limit Behavior parameters can be changed by selecting one of the available options from the drop-down lists (for more information, see Current Limit Behavior registers from the data sheet).

#### 4.2.5.7 ALERT OPTIONS GROUP BOX

There are four ALERT options:

- When ALERT1/2 **Mask** is checked, the ALERT1/2 pins will only be asserted if overcurrent limit and thermal shutdown conditions are detected.
- When ALERT1/2 **Mask** is unchecked, the ALERT1/2 pins will be asserted if any error condition or indicator event is detected.
- When ALERT1/2 **Link i**s checked, the ALERT1/2 pins will be asserted if low current indication is detected or the internal temperature has exceeded  $T_{REG}$
- When ALERT1/2 **Link** is unchecked, the ALERT1/2 pins will not be asserted if low current indication is detected or the internal temperature has exceeded  $T<sub>REG</sub>$

#### 4.2.5.8 DISABLE SMBUS TIMEOUT

When **Disable SMBus timeout** is checked, this feature is disabled. This is the default setting. To enable the SMBus timeout feature, uncheck the respective check box.

#### 4.2.5.9 UPDATE BUTTON

This button updates the Configuration registers with the settings modified in the **Advance Configuration** tab.

#### **4.2.6 Manual Register Configuration Tab**

This tab allows the user to read and modify the registers of the UCS2112 device.

When opened for the first time, the **Manual Register Configuration** tab is empty. To display the registers, press **Read all registers** button and a table will appear (see Figure 4-9).

To monitor the value of certain registers, select the corresponding rows in the table and press **Read selected register(s)** button.

To write a register value to the UCS2112 device, type the value in the Value column for the respective register, then press <Enter>.

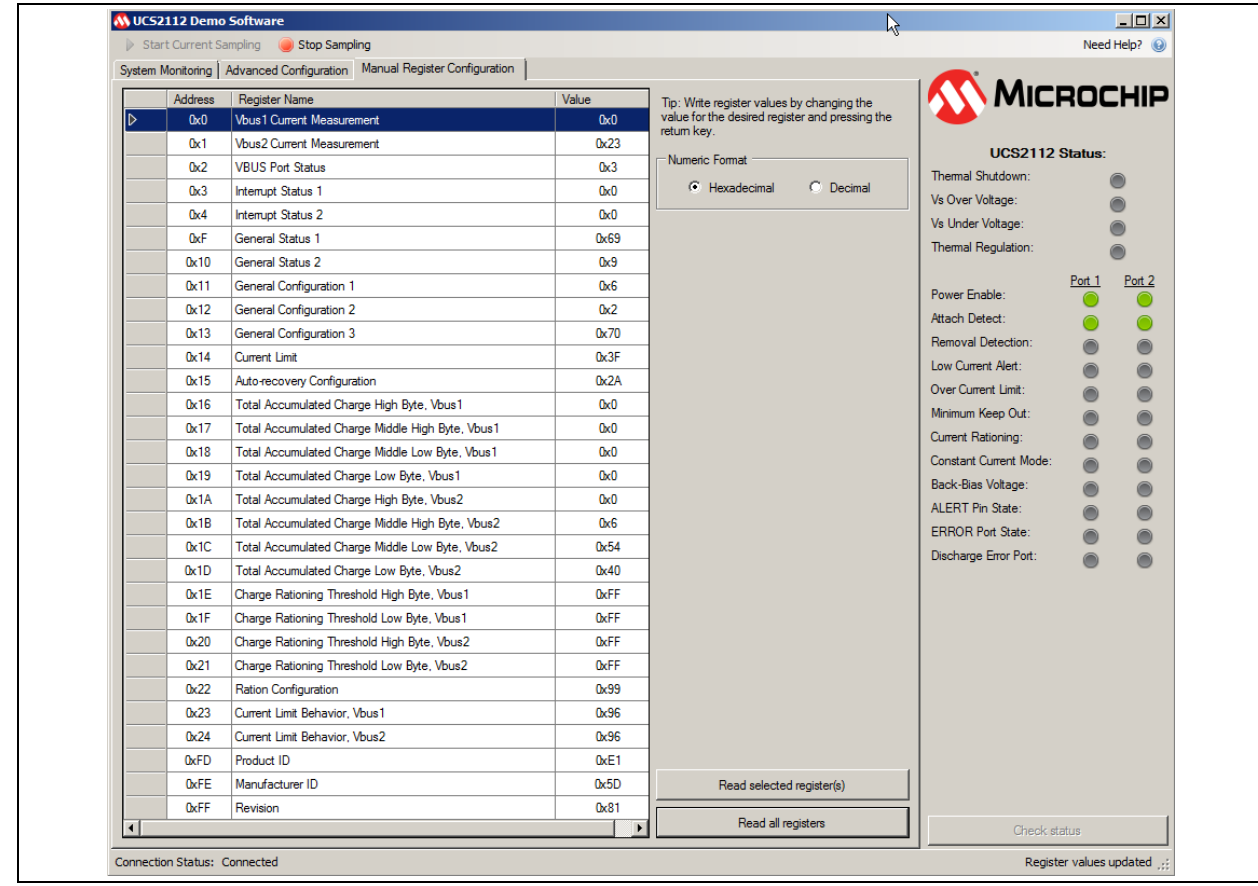

*FIGURE 4-9: Manual Register Configuration Tab.*

#### **4.2.7 Status Bar**

The status bar provides information on the status of the device connected to the PC and also on the status of the device configuration.

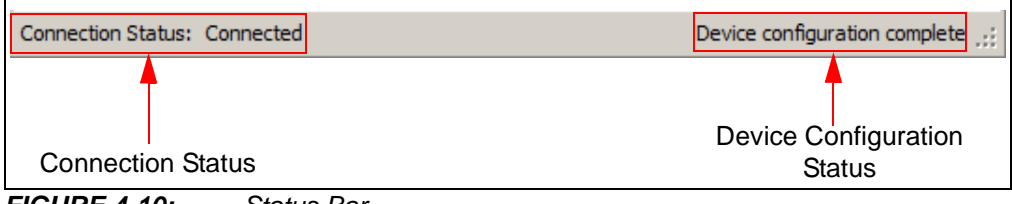

*FIGURE 4-10: Status Bar.*

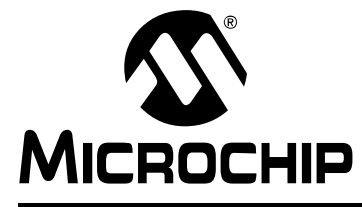

# **UCS2112 DUAL USB PORT POWER EVALUATION BOARD USER'S GUIDE**

# **Appendix A. Schematic and Layouts**

### **A.1 INTRODUCTION**

This appendix contains the following schematics and layouts for the UCS2112 Dual USB Port Power Evaluation Board:

- Board Schematic 1
- Board Schematic 2
- Board Top Silk
- Board Top Copper and Silk
- Board Top Copper
- Board Inner 1 GND
- Board Inner 2 Signal
- Board Bottom Copper
- Board Bottom Copper and Silk
- Board Bottom Silk

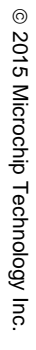

#### DS50002420A-page 32 **A.2 BOARD – SCHEMATIC 1** 0.1uF 16V <sup>0603</sup> C11 GND0.1uF 16V <sup>0603</sup> C17 GND 0.1uF 16V <sup>0603</sup> C16 GND 0.1uF 16V <sup>0603</sup> C15 GND VDD33 GND2.2uF 6.3V <sup>0603</sup> C18 GND 0.1uF 16V <sup>0603</sup> C19 GND 0.1uF 16V <sup>0603</sup> C20 GND 0.1uF 16V <sup>0603</sup> C21 GND 0.1uF 16V <sup>0603</sup> C22 GND 0.1uF 16V <sup>0603</sup> C23 GND VDD33 0.1uF 16V <sup>0603</sup> C12 GND TP PAD PCB 1.2x0.7 TP3 VBUS GND1uF 10V <sup>0603</sup> C6 MCP\_SCL MCP\_SDA HDR-2.54 Male 1x6  $\frac{1}{2}$  $\frac{2}{3}$  $\frac{3}{4}$  $\frac{4}{5}$  $\frac{6}{6}$ ICSP<br>HDR-2.54 Male 1x6 MCLR VDD GND PGD PGC AUX  $J2$  $\frac{1}{\sqrt{5}}$ GND 0.1uF 50V 0805 C1  $\frac{1}{\sqrt{25}}$ TP PAD PCB 1.6x1 TP1 12V GND 4.7uH L1  $\frac{1}{\frac{1}{\sin D}}$ 0R 1210 5%  $R6$  MC GREEN LD1 ON<sub>1</sub> 1k 0603 1% R1 GREEN LD3 VBAT HUB 470R 0603 5% R13 GND GND TP PAD PCB 1.2x0.7 TP2 4.7uF 6.3V 0603 C13 4.7uF 6.3V 0603 C14  $\frac{1}{\sqrt{25}}$ L<br>USB84604 Power VDDCOREREG <sup>47</sup>  $\frac{2}{7}$ VDDCR12<br>
VDDCR12<br>
VDD12  $\frac{17}{\text{VDDCR12}}$ VBAT <sup>1</sup> VDD33 32<br>
VDD33 32<br>
VDDA33 37<br>
VDDA33 48<br>
VDDA33 48  $\mathsf{q}_{\texttt{EP}}$ U2B VBAT 1k 0603 1% R3 1k 0603 1% R4 >1k<br>1k<br>0603 1% R5 1k 0603 1% R10 1k<br>0603<br>1% R9 1k 0603 1% R8 22uF 10V 1210 C8 22uF 10V 1210 C9 22uF 10V 1210 C10  $\frac{C7}{10V}$   $\frac{220nF}{0603}$ 4.7uF  $\begin{array}{c|c|c|c|c|c|c|c|c} \hline \end{array}$  C7  $\begin{array}{c|c|c|c} \text{HDRV} & & & \text{C7} \ \text{RORV} & & & \text{C7} \ \hline \end{array}$ 10V 0805 C5 10uF 50V 1210 C2 10uF 50V 1210 C3 10uF 50V 1210 C4  $MCP1911$  $\frac{1}{2}$ GPA0<br>
GPA1<br>
GPA2<br>
GPA3<br>
GPA4  $\frac{7}{6}$  GPA5/MCLR<br> $\frac{6}{5}$  GPA6<br>GPA7 GPB0 9<br>GPB1 23<br>GPB2 24 .<br>Sid  $VIN$  $\frac{12}{25}$ PGND  $PHASE$  $15$ <br>LDRV $13$  $\frac{18}{14}$ VDD<br>VDR  $HDRV \frac{16}{17}$ -VSEN<br>+VSEN<br>+ISEN<br>-ISEN  $\frac{25}{E}$ U1  $\frac{1}{\sqrt{25}}$  $\Vert$ I GND 1<br>HDR-2.54 Male 1x3 DNP 3 J3 MCP\_VDD MCP\_SDA MCP\_SCL 4.7k 0603 1% R11 4.7k 0603 1% R12 MCP\_VDD  $\frac{1}{\sin b}$ DP-T1-GE3 4 1,2,3 5,6,7,8 Q2 SIR876ADP-T1-GE3<br>1.2.3 4 5,6,7,8 Q1 TP PAD PCB 1.6x1 TP6 GND GND  $\frac{1}{\sin D}$ VDDCR12  $\frac{C38}{100pF}$   $\frac{0603}{25V}$ C38 | 0603 | 0603 | 1% | TP LOOP Red TP7 5V 22uF 10V 1210 C40 22uF 10V 1210 C41  $\frac{C39}{0.1}$   $\frac{0603}{16}$

2<br>2<br>1

3 |<br>|<br>|

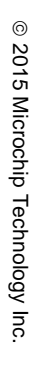

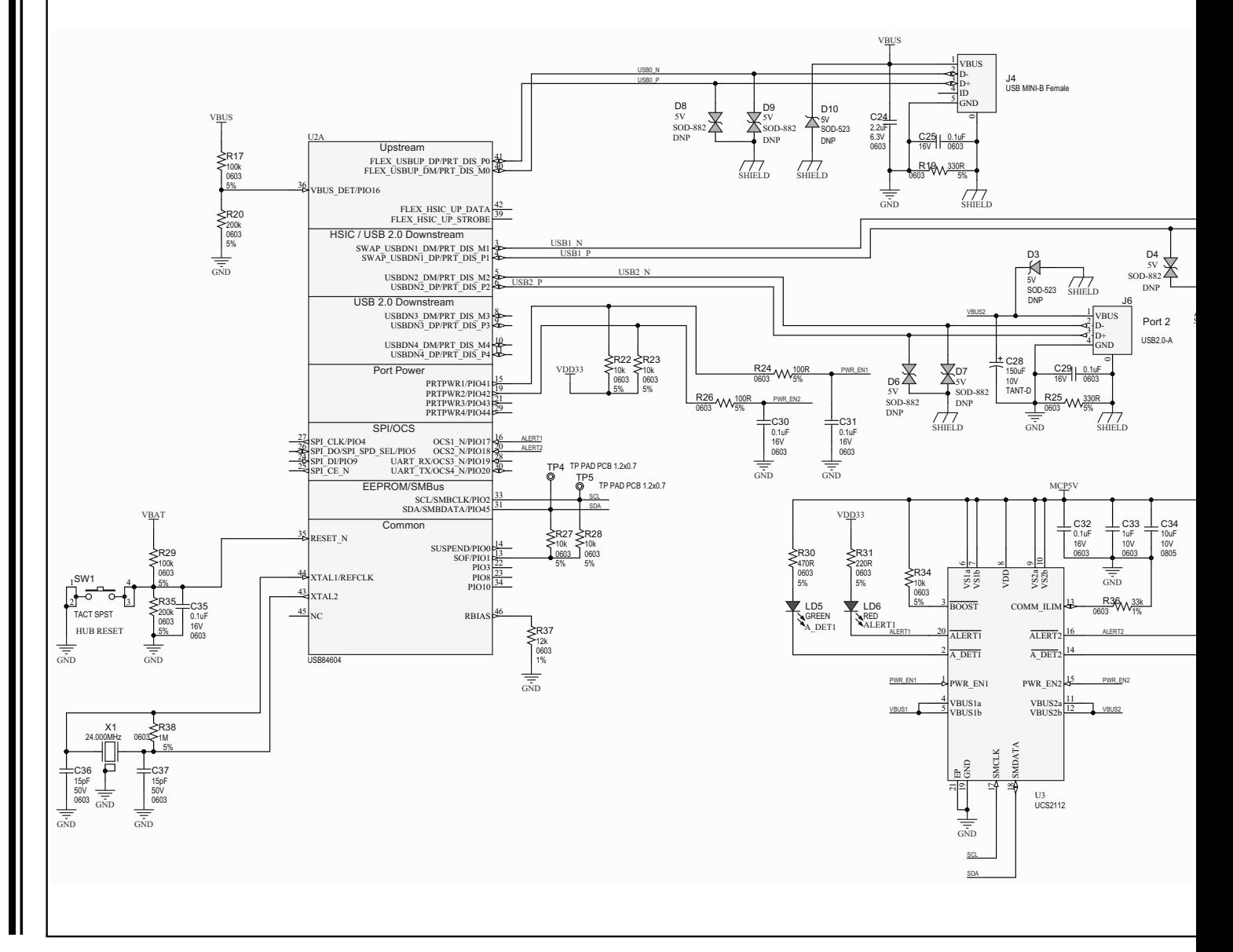

### **A.3 BOARD – SCHEMATIC 2**

### **A.4 BOARD – TOP SILK**

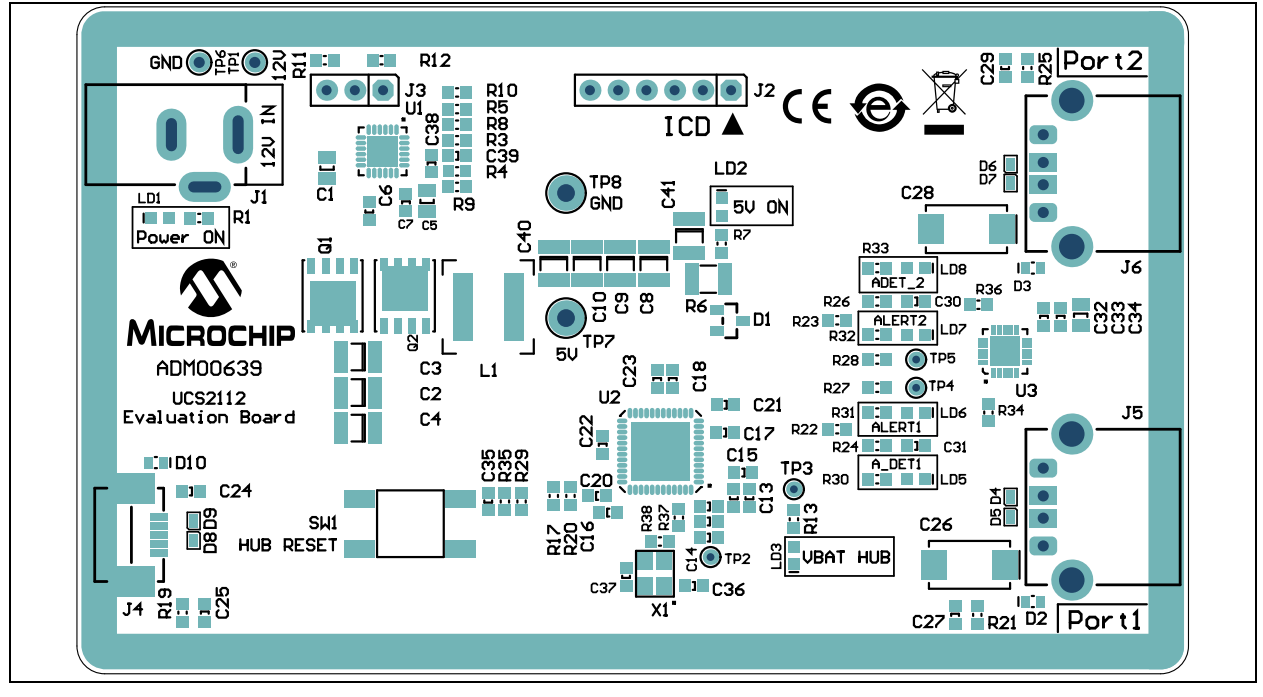

### **A.5 BOARD – TOP COPPER AND SILK**

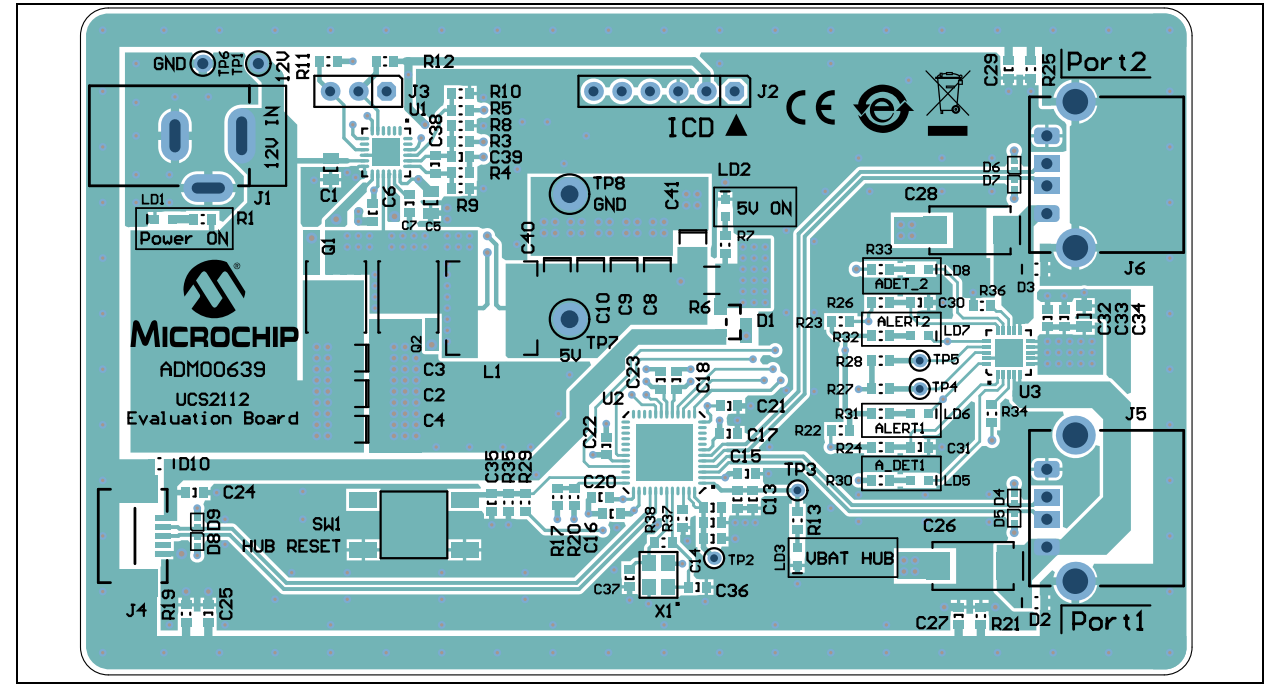

**A.6 BOARD – TOP COPPER**

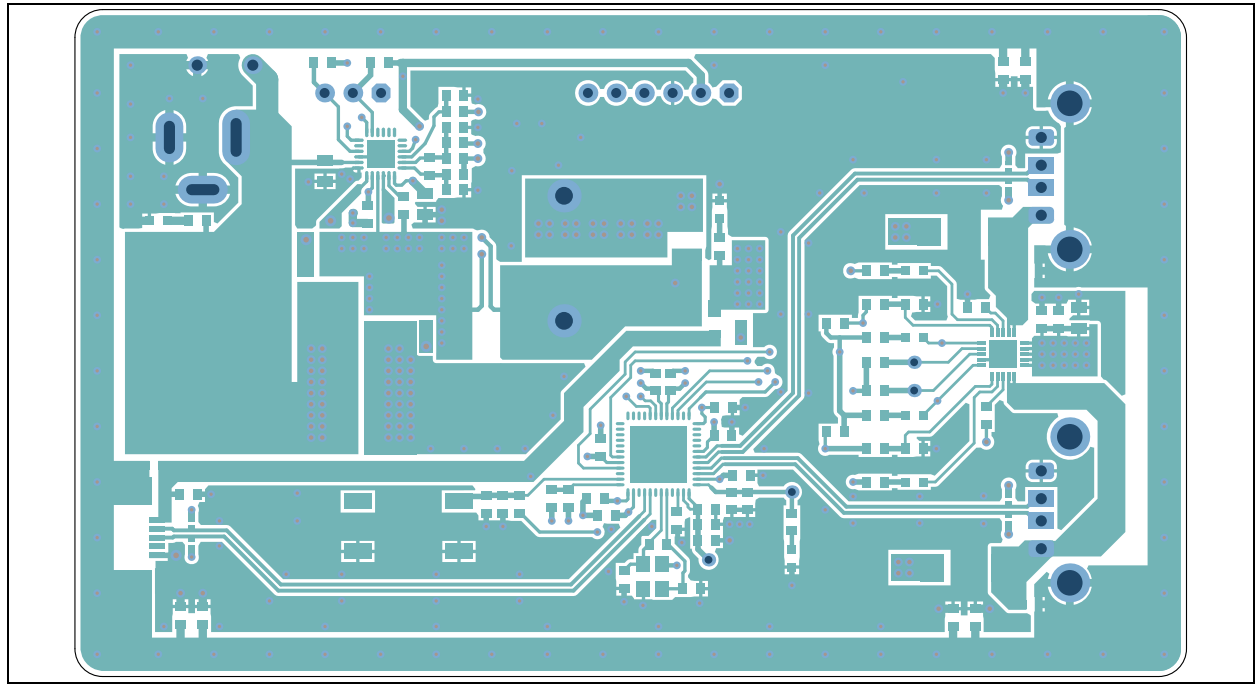

**A.7 BOARD – INNER 1 - GND**

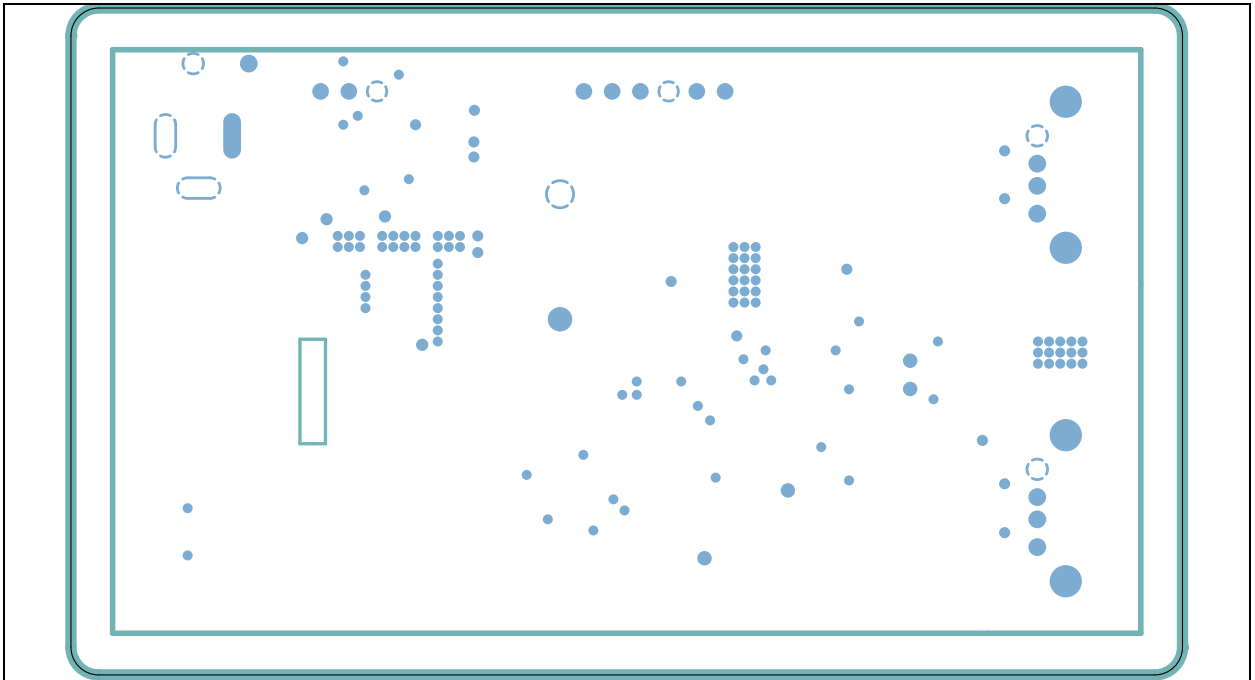

### **A.8 BOARD – INNER 2 - SIGNAL**

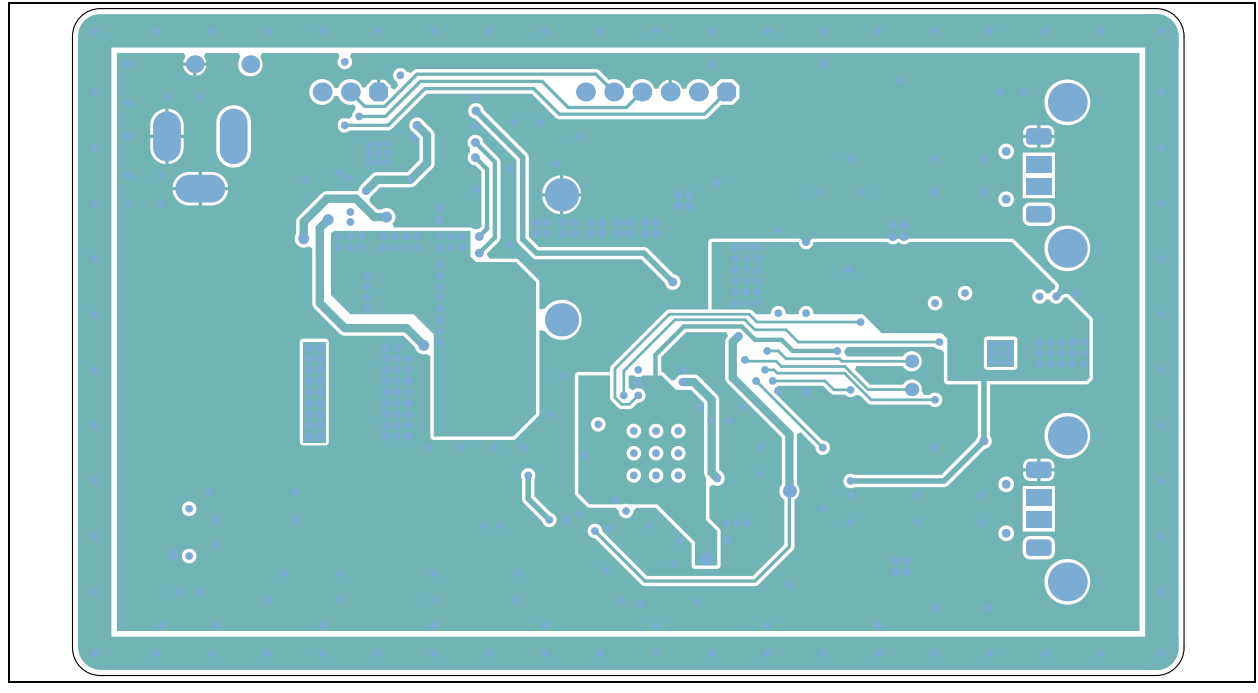

### **A.9 BOARD – BOTTOM COPPER**

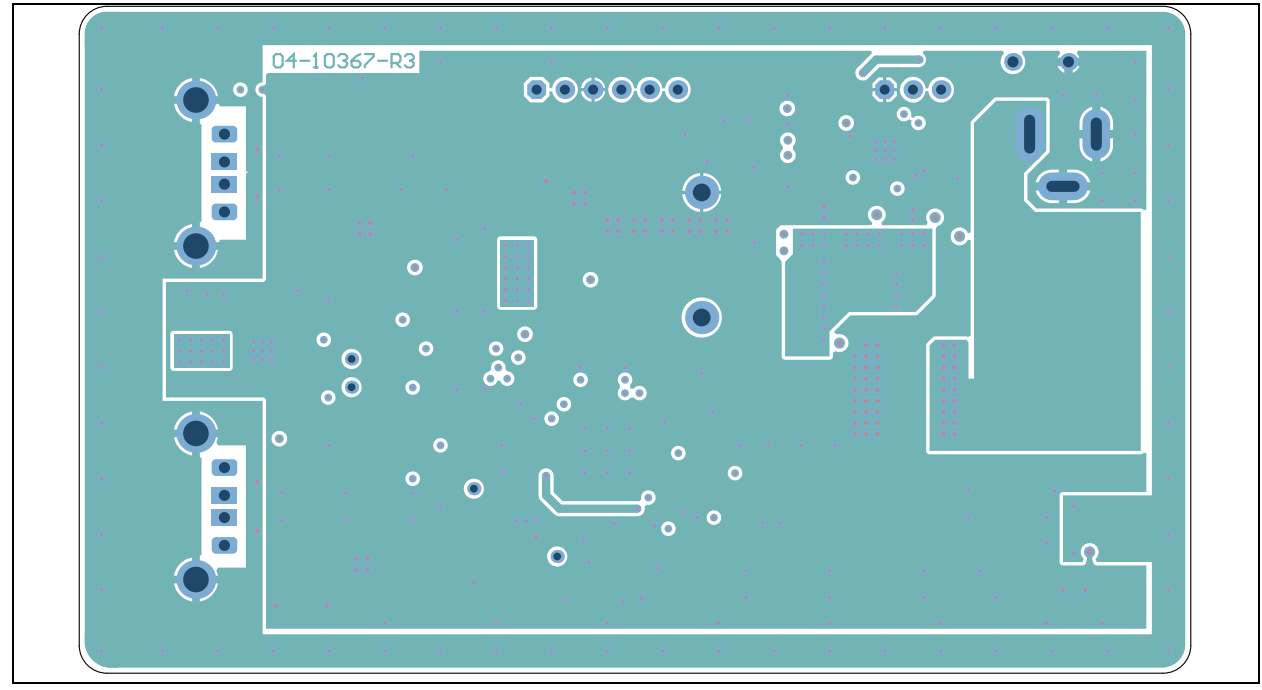

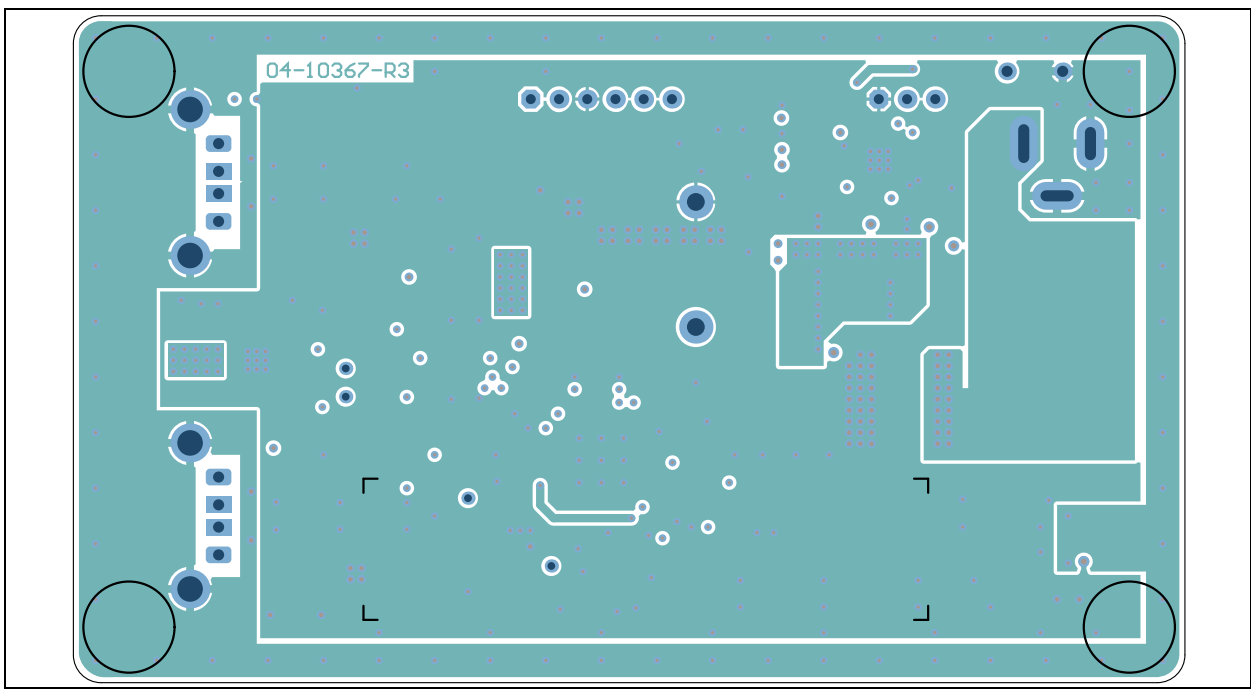

**A.10 BOARD – BOTTOM COPPER AND SILK**

**A.11 BOARD – BOTTOM SILK**

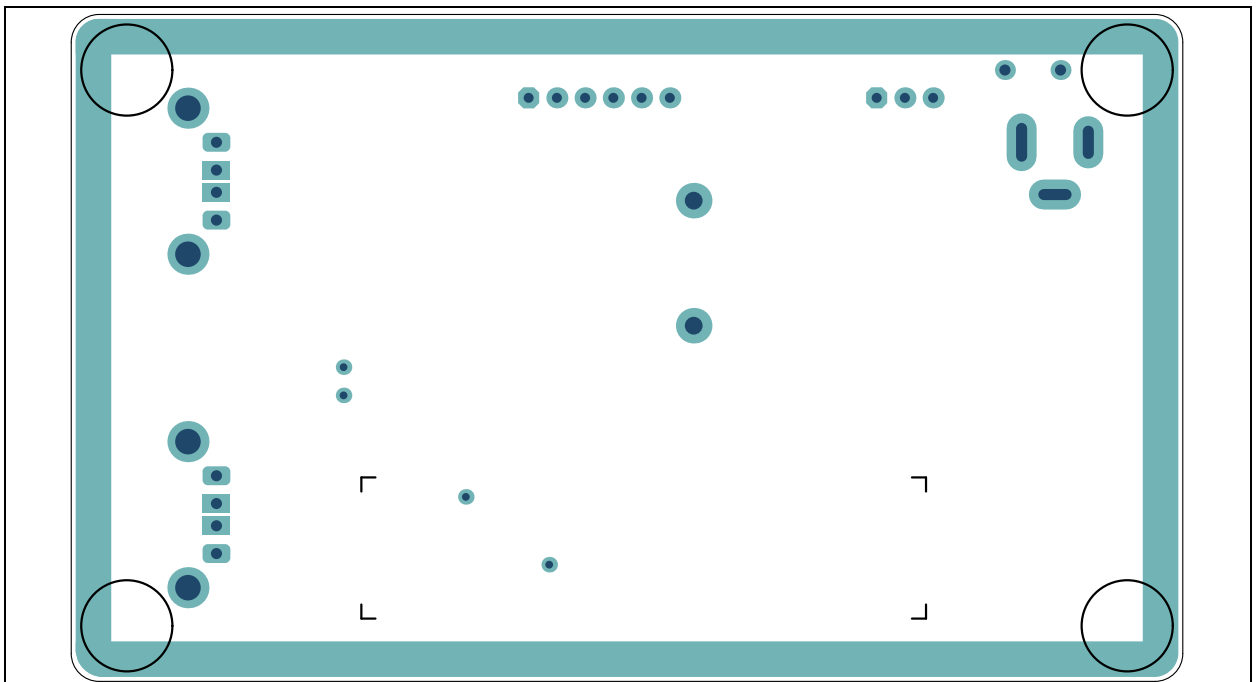

**NOTES:**

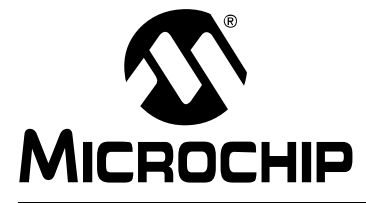

# **UCS2112 DUAL USB PORT POWER EVALUATION BOARD USER'S GUIDE**

# **Appendix B. Bill of Materials**

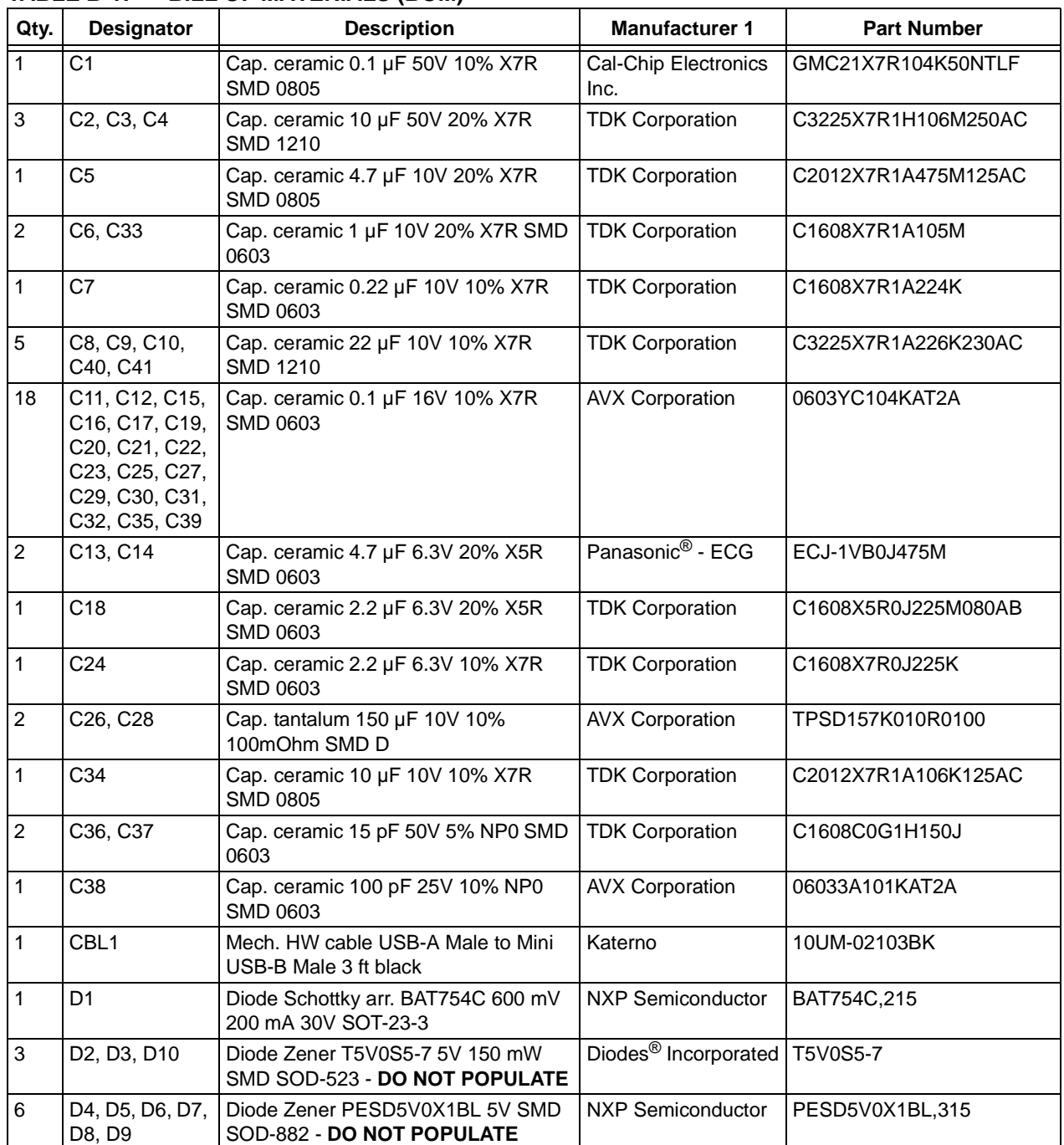

#### **TABLE B-1: BILL OF MATERIALS (BOM)**

**Note 1:** The components listed in this Bill of Materials are representative of the PCB assembly. The released BOM used in manufacturing uses all RoHS-compliant components.

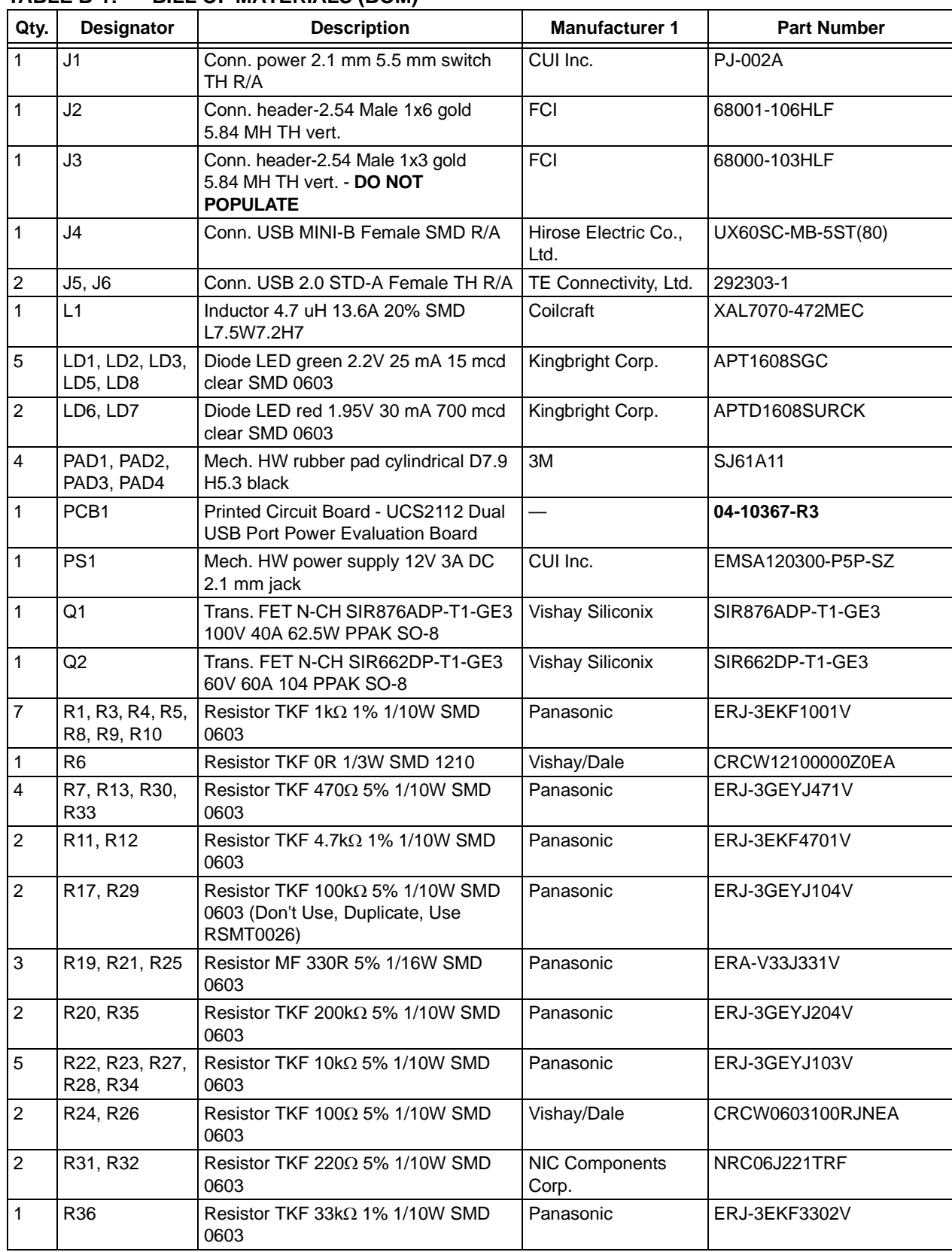

#### **TABLE B-1: BILL OF MATERIALS (BOM)**

**Note 1:** The components listed in this Bill of Materials are representative of the PCB assembly. The released BOM used in manufacturing uses all RoHS-compliant components.

| Qty. | <b>Designator</b> | <b>Description</b>                                              | <b>Manufacturer 1</b>         | <b>Part Number</b>                              |
|------|-------------------|-----------------------------------------------------------------|-------------------------------|-------------------------------------------------|
|      | R37               | Resistor TKF 12k $\Omega$ 1% 1/10W SMD<br>0603                  | Yageo Corporation             | RC0603FR-0712KL                                 |
|      | R38               | Resistor TKF $1\text{M}\Omega$ 5% $1/10\text{W}$ SMD<br>0603    | Yageo Corporation             | 9C06031A1004JLHFT                               |
|      | SW <sub>1</sub>   | Switch TACT SPST 12V 50 mA<br>TL3301AF260QG SMD                 | $E-Switch^{\circledR}$ , Inc. | TL3301AF260QG                                   |
|      | TP7               | Conn. TP loop red TH - DO NOT<br><b>POPULATE</b>                | Keystone Electronics<br>Corp. | 5010                                            |
|      | TP8               | Conn. TP loop black TH - DO NOT<br><b>POPULATE</b>              | Keystone Electronics<br>Corp. | 5011                                            |
|      | U <sub>1</sub>    | Microchip analog PWM controller<br>1.6 MHz MCP19118-E/MJ QFN-24 | Microchip Technology<br>Inc.  | <b>MCP19118-E/MJ</b>                            |
|      | U <sub>2</sub>    | Microchip interface USB Hub/Flash<br><b>USB84604 QFN-48</b>     | Microchip Technology<br>Inc.  | USB84604AFT-B-001080                            |
|      | U <sub>3</sub>    | Microchip interface USB power switch<br>UCS2112-1-V/G4 QFN-20   | Microchip Technology<br>Inc.  | <b>UCS2112-1-V/G4</b>                           |
|      | X <sub>1</sub>    | Crystal 24 MHz 18 pF SMD ABM8G                                  |                               | Abracon® Corporation   ABM8G-24.000MHZ-18-D2Y-T |

**TABLE B-1: BILL OF MATERIALS (BOM)**

**Note 1:** The components listed in this Bill of Materials are representative of the PCB assembly. The released BOM used in manufacturing uses all RoHS-compliant components.

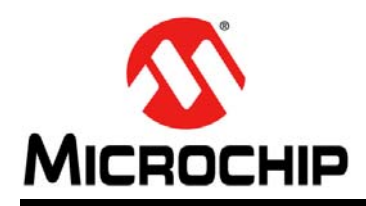

### **Worldwide Sales and Service**

#### **AMERICAS**

**Corporate Office** 2355 West Chandler Blvd. Chandler, AZ 85224-6199 Tel: 480-792-7200 Fax: 480-792-7277 Technical Support: http://www.microchip.com/ support

Web Address: www.microchip.com

**Atlanta** Duluth, GA Tel: 678-957-9614 Fax: 678-957-1455

**Austin, TX** Tel: 512-257-3370

**Boston** Westborough, MA Tel: 774-760-0087 Fax: 774-760-0088

**Chicago** Itasca, IL Tel: 630-285-0071 Fax: 630-285-0075

**Cleveland** Independence, OH Tel: 216-447-0464 Fax: 216-447-0643

**Dallas** Addison, TX Tel: 972-818-7423 Fax: 972-818-2924

**Detroit** Novi, MI Tel: 248-848-4000

**Houston, TX**  Tel: 281-894-5983

**Indianapolis** Noblesville, IN Tel: 317-773-8323 Fax: 317-773-5453

**Los Angeles** Mission Viejo, CA Tel: 949-462-9523 Fax: 949-462-9608

**New York, NY**  Tel: 631-435-6000

**San Jose, CA**  Tel: 408-735-9110

**Canada - Toronto** Tel: 905-673-0699 Fax: 905-673-6509

#### **ASIA/PACIFIC**

**Asia Pacific Office** Suites 3707-14, 37th Floor Tower 6, The Gateway Harbour City, Kowloon

**Hong Kong** Tel: 852-2943-5100 Fax: 852-2401-3431

**Australia - Sydney** Tel: 61-2-9868-6733 Fax: 61-2-9868-6755

**China - Beijing** Tel: 86-10-8569-7000 Fax: 86-10-8528-2104

**China - Chengdu** Tel: 86-28-8665-5511 Fax: 86-28-8665-7889

**China - Chongqing** Tel: 86-23-8980-9588 Fax: 86-23-8980-9500

**China - Dongguan** Tel: 86-769-8702-9880

**China - Hangzhou** Tel: 86-571-8792-8115 Fax: 86-571-8792-8116

**China - Hong Kong SAR** Tel: 852-2943-5100 Fax: 852-2401-3431

**China - Nanjing** Tel: 86-25-8473-2460 Fax: 86-25-8473-2470

**China - Qingdao** Tel: 86-532-8502-7355 Fax: 86-532-8502-7205

**China - Shanghai** Tel: 86-21-5407-5533 Fax: 86-21-5407-5066

**China - Shenyang** Tel: 86-24-2334-2829 Fax: 86-24-2334-2393

**China - Shenzhen** Tel: 86-755-8864-2200 Fax: 86-755-8203-1760

**China - Wuhan** Tel: 86-27-5980-5300 Fax: 86-27-5980-5118

**China - Xian** Tel: 86-29-8833-7252 Fax: 86-29-8833-7256

#### **ASIA/PACIFIC**

**China - Xiamen** Tel: 86-592-2388138 Fax: 86-592-2388130

**China - Zhuhai** Tel: 86-756-3210040 Fax: 86-756-3210049

**India - Bangalore** Tel: 91-80-3090-4444 Fax: 91-80-3090-4123

**India - New Delhi** Tel: 91-11-4160-8631 Fax: 91-11-4160-8632

**India - Pune** Tel: 91-20-3019-1500

**Japan - Osaka** Tel: 81-6-6152-7160 Fax: 81-6-6152-9310

**Japan - Tokyo** Tel: 81-3-6880- 3770 Fax: 81-3-6880-3771

**Korea - Daegu** Tel: 82-53-744-4301 Fax: 82-53-744-4302

**Korea - Seoul** Tel: 82-2-554-7200 Fax: 82-2-558-5932 or 82-2-558-5934

**Malaysia - Kuala Lumpur** Tel: 60-3-6201-9857 Fax: 60-3-6201-9859

**Malaysia - Penang** Tel: 60-4-227-8870 Fax: 60-4-227-4068

**Philippines - Manila** Tel: 63-2-634-9065 Fax: 63-2-634-9069

**Singapore** Tel: 65-6334-8870 Fax: 65-6334-8850

**Taiwan - Hsin Chu** Tel: 886-3-5778-366 Fax: 886-3-5770-955

**Taiwan - Kaohsiung** Tel: 886-7-213-7828

**Taiwan - Taipei** Tel: 886-2-2508-8600 Fax: 886-2-2508-0102

**Thailand - Bangkok** Tel: 66-2-694-1351 Fax: 66-2-694-1350

#### **EUROPE**

**Austria - Wels** Tel: 43-7242-2244-39 Fax: 43-7242-2244-393

**Denmark - Copenhagen** Tel: 45-4450-2828 Fax: 45-4485-2829

**France - Paris** Tel: 33-1-69-53-63-20 Fax: 33-1-69-30-90-79

**Germany - Dusseldorf** Tel: 49-2129-3766400

**Germany - Karlsruhe** Tel: 49-721-625370

**Germany - Munich** Tel: 49-89-627-144-0 Fax: 49-89-627-144-44

**Italy - Milan**  Tel: 39-0331-742611 Fax: 39-0331-466781

**Italy - Venice** Tel: 39-049-7625286

**Netherlands - Drunen** Tel: 31-416-690399 Fax: 31-416-690340

**Poland - Warsaw** Tel: 48-22-3325737

**Spain - Madrid** Tel: 34-91-708-08-90 Fax: 34-91-708-08-91

**Sweden - Stockholm** Tel: 46-8-5090-4654

**UK - Wokingham** Tel: 44-118-921-5800 Fax: 44-118-921-5820

07/14/15

# **X-ON Electronics**

Largest Supplier of Electrical and Electronic Components

*Click to view similar products for* [Power Management IC Development Tools](https://www.x-on.com.au/category/embedded-solutions/engineering-tools/analog-digital-ic-development-tools/power-management-ic-development-tools) *category:*

*Click to view products by* [Microchip](https://www.x-on.com.au/manufacturer/microchip) *manufacturer:* 

Other Similar products are found below :

[EVAL-ADM1168LQEBZ](https://www.x-on.com.au/mpn/analogdevices/evaladm1168lqebz) [EVB-EP5348UI](https://www.x-on.com.au/mpn/enpirion/evbep5348ui) [MIC23451-AAAYFL EV](https://www.x-on.com.au/mpn/micrel/mic23451aaayflev) [MIC5281YMME EV](https://www.x-on.com.au/mpn/micrel/mic5281ymmeev) [DA9063-EVAL](https://www.x-on.com.au/mpn/dialogsemiconductor/da9063eval) [ADP122-3.3-EVALZ](https://www.x-on.com.au/mpn/analogdevices/adp12233evalz) [ADP130-](https://www.x-on.com.au/mpn/analogdevices/adp13008evalz) [0.8-EVALZ](https://www.x-on.com.au/mpn/analogdevices/adp13008evalz) [ADP130-1.2-EVALZ](https://www.x-on.com.au/mpn/analogdevices/adp13012evalz) [ADP130-1.5-EVALZ](https://www.x-on.com.au/mpn/analogdevices/adp13015evalz) [ADP130-1.8-EVALZ](https://www.x-on.com.au/mpn/analogdevices/adp13018evalz) [ADP1712-3.3-EVALZ](https://www.x-on.com.au/mpn/analogdevices/adp171233evalz) [ADP1714-3.3-EVALZ](https://www.x-on.com.au/mpn/analogdevices/adp171433evalz) [ADP1715-3.3-](https://www.x-on.com.au/mpn/analogdevices/adp171533evalz) [EVALZ](https://www.x-on.com.au/mpn/analogdevices/adp171533evalz) [ADP1716-2.5-EVALZ](https://www.x-on.com.au/mpn/analogdevices/adp171625evalz) [ADP1740-1.5-EVALZ](https://www.x-on.com.au/mpn/analogdevices/adp174015evalz) [ADP1752-1.5-EVALZ](https://www.x-on.com.au/mpn/analogdevices/adp175215evalz) [ADP1828LC-EVALZ](https://www.x-on.com.au/mpn/analogdevices/adp1828lcevalz) [ADP1870-0.3-EVALZ](https://www.x-on.com.au/mpn/analogdevices/adp187003evalz) [ADP1871-0.6-](https://www.x-on.com.au/mpn/analogdevices/adp187106evalz) [EVALZ](https://www.x-on.com.au/mpn/analogdevices/adp187106evalz) [ADP1873-0.6-EVALZ](https://www.x-on.com.au/mpn/analogdevices/adp187306evalz) [ADP1874-0.3-EVALZ](https://www.x-on.com.au/mpn/analogdevices/adp187403evalz) [ADP1882-1.0-EVALZ](https://www.x-on.com.au/mpn/analogdevices/adp188210evalz) [ADP199CB-EVALZ](https://www.x-on.com.au/mpn/analogdevices/adp199cbevalz) [ADP2102-1.25-EVALZ](https://www.x-on.com.au/mpn/analogdevices/adp2102125evalz) [ADP2102-](https://www.x-on.com.au/mpn/analogdevices/adp21021875evalz) [1.875EVALZ](https://www.x-on.com.au/mpn/analogdevices/adp21021875evalz) [ADP2102-1.8-EVALZ](https://www.x-on.com.au/mpn/analogdevices/adp210218evalz) [ADP2102-2-EVALZ](https://www.x-on.com.au/mpn/analogdevices/adp21022evalz) [ADP2102-3-EVALZ](https://www.x-on.com.au/mpn/analogdevices/adp21023evalz) [ADP2102-4-EVALZ](https://www.x-on.com.au/mpn/analogdevices/adp21024evalz) [ADP2106-1.8-EVALZ](https://www.x-on.com.au/mpn/analogdevices/adp210618evalz) [ADP2147CB-](https://www.x-on.com.au/mpn/analogdevices/adp2147cb110evalz)[110EVALZ](https://www.x-on.com.au/mpn/analogdevices/adp2147cb110evalz) [AS3606-DB](https://www.x-on.com.au/mpn/ams/as3606db) [BQ24010EVM](https://www.x-on.com.au/mpn/texasinstruments/bq24010evm) [BQ24075TEVM](https://www.x-on.com.au/mpn/texasinstruments/bq24075tevm) [BQ24155EVM](https://www.x-on.com.au/mpn/texasinstruments/bq24155evm) [BQ24157EVM-697](https://www.x-on.com.au/mpn/texasinstruments/bq24157evm697) [BQ24160EVM-742](https://www.x-on.com.au/mpn/texasinstruments/bq24160evm742) [BQ24296MEVM-655](https://www.x-on.com.au/mpn/texasinstruments/bq24296mevm655) [BQ25010EVM](https://www.x-on.com.au/mpn/texasinstruments/bq25010evm) [BQ3055EVM](https://www.x-on.com.au/mpn/texasinstruments/bq3055evm) [NCV891330PD50GEVB](https://www.x-on.com.au/mpn/onsemiconductor/ncv891330pd50gevb) [ISLUSBI2CKIT1Z](https://www.x-on.com.au/mpn/renesas/islusbi2ckit1z) [LM2744EVAL](https://www.x-on.com.au/mpn/texasinstruments/lm2744eval) [LM2854EVAL](https://www.x-on.com.au/mpn/texasinstruments/lm2854eval) [LM3658SD-AEV/NOPB](https://www.x-on.com.au/mpn/texasinstruments/lm3658sdaevnopb) [LM3658SDEV/NOPB](https://www.x-on.com.au/mpn/texasinstruments/lm3658sdevnopb) [LM3691TL-1.8EV/NOPB](https://www.x-on.com.au/mpn/texasinstruments/lm3691tl18evnopb) [LM4510SDEV/NOPB](https://www.x-on.com.au/mpn/texasinstruments/lm4510sdevnopb) [LM5033SD-EVAL](https://www.x-on.com.au/mpn/texasinstruments/lm5033sdeval) [LP38512TS-1.8EV](https://www.x-on.com.au/mpn/texasinstruments/lp38512ts18ev)